*Paweł Malinowski*

**MS PowerPoint**

Odpowiednia prezentacja omawianych kwestii, czy to podczas obrony pracy dyplomowej, czy w czasie spotkania zawodowego, stanowi niezmiernie ważny składnik sukcesu podejmowanego przedsięwzięcia. Opracowując taką prezentację należy określić jej cel, zbadać preferencje oraz predyspozycje i doświadczenie grupy docelowej. Pomoże nam to we właściwym doborze treści oraz zapewni odpowiedni odbiór. Zastanawiając się nad celem musimy odpowiedzieć sobie na pytanie: "Jaki efekt chcę osiągnąć po zakończeniu mojej prezentacji?". Następnie, badając docelową grupę odbiorców, ich sytuację zawodową, biorąc pod uwagę ich zainteresowania oraz potencjalne preferencje ich pracodawcy czy zastosowania w przedsięwzięciu, w którym biorą udział, dobieramy odpowiednie treści. Słuchacze zazwyczaj mają jeszcze przed rozpoczęciem prezentacji pewne oczekiwania. Jakże istotnym jest zatem dobór słownictwa czy terminologii zastosowanej podczas opisywania omawianych kwestii. Nasza prezentacja powinna angażować słuchacza, sprawić, by poczuł się jej częścią, by nawiązywała do jego doświadczenia. Czas prezentacji jest również rzeczą istotną. Często jest on określony z góry, wówczas należy dołożyć wszelkich starań, by go nie przekroczyć.

Jeszcze do niedawna niemal wszystkie wykłady uczelniane były prowadzone przy użyciu tablicy z białą kredą. Do dzisiaj wiele wykładów udostępnionych w serwisach typu *youtube* są prowadzone w ten tradycyjny sposób. Mając odpowiednie doświadczenie, wprawę oraz umiejętności można było tak przekazać nawet najbardziej abstrakcyjne kwestie. Możliwość generowania grafiki komputerowej, statycznej, później ruchomej, stworzyła nowe możliwości przekazywania treści. Odpowiednia prezentacja graficzna, przy pomocy zestandaryzowanych zasobów treści, w połączeniu z dostępnością zawartości internetowej generowanej przez ogół populacji ludzkiej spowodowała rewolucję w tworzeniu prezentacji oraz występów.

Program PowerPoint został stworzony w firmie Forethought. Jego twórcy w zamyśle od samego początku określali te oprogramowanie jako narzędzie wspomagające prezenterów. Wersja 1.0 została udostępniona odpłatnie 20 kwietnia 1987 roku. Niewiele później firma Microsoft przejęła wcześniej wspomnianą firmę celem szybkiego rozwoju własnego oprogramowania do tworzenia prezentacji. Wersja 2.0 oraz późniejsze zostały już włączone w pakiet Microsoft Office. Historia pokazała, że były to właściwe kroki. Poziom pierwszego miliona kopii programu osiągnięto już w 1992 roku, dalej notując wykładniczy wzrost sprzedaży. Do dzisiaj szacuje się udział tej aplikacji na 95% wśród wszystkich programów umożliwiających tworzenie prezentacji. PowerPoint pozostawił trwałą spuściznę w społeczeństwie, zarówno w użytku prywatnym, akademickim, jak i komercyjnym. Obecna wersja programu PowerPoint pracuje na większości komercyjnych jak i niekomercyjnych systemów operacyjnych.

Ćwiczenia, opisane poniżej, będą dotyczyły tworzenia prezentacji zawierającej szereg efektów możliwych do realizacji. Na kolejnych slajdach znajdą się:

- pola tekstowe
- proste kształty geometryczne i schematy
- stylizowany tekst WordArt
- grafika w postaci zdjęć
- tabele
- wykres
- odnośniki

Dodatkowo do wybranych obiektów oraz całych slajdów zastosujemy animację. Wszystkie opisane efekty będą wymagały dodatkowej konfiguracji, która zostanie dokładnie opisana. Z uwagi na mnogość różnych ustawień, nie jest możliwe ich przedstawienie w tak krótkim czasie. Wybrane tutaj efekty stanowią jednak pewną wspólną bazę, niezbędną do przedstawienia różnej treści, w tym również prezentacji wyników pracy dyplomowej.

## **Ćwiczenie 1**

Na początek uruchomiamy program MS Power Point używając skrótu umieszczonego w Menu Start. Po uruchomieniu, celem stworzenia prezentacji bez motywu należy raz kliknąć lewym przyciskiem myszy na opcję "Pusta prezentacja".

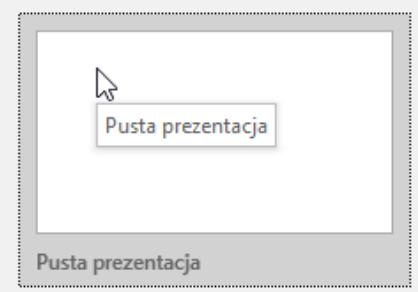

Ryc. 1. Wybór pustej prezentacji.

Za pomocą ikonki dyskietki w lewym górnym rogu prezentację zapisujemy w odpowiednim folderze roboczym z nazwą "Prezentacja.pptx".

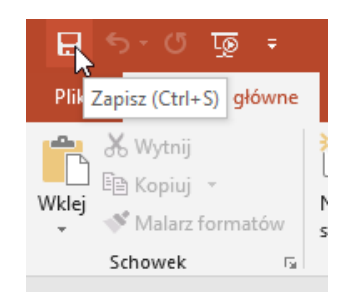

Ryc. 2. Okresowy zapis pliku.

W celu ustalenia odpowiedniego widoku upewniamy się, czy w pasku "Widok" w grupie "Widoki prezentacji" jest zaznaczony przycisk "Normalny". Jeśli nie, klikamy na tan przycisk.

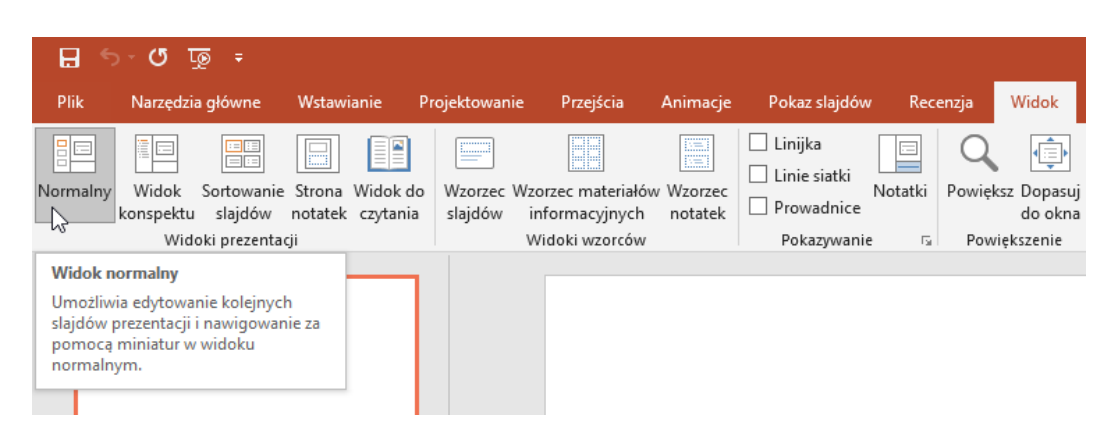

Ryc. 3. Wybór widoku.

Celem tego ćwiczenia będzie stworzenie pliku prezentacji oraz sformatowanie slajdu tytułowego używając różnych efektów wypełnienia, obramowania i czcionek. Nasza prezentacja składa się obecnie z jednego slajdu tytułowego. Należy go uzupełnić wpisując jej tytuł "Prezentacja" oraz podtytuł "Technologie Informacyjne". Następnie modyfikujemy tło obszaru tytułu oraz podtytułu wybierając odpowiedni kolor na pasku "Narzędzia główne" w grupie "Rysowanie" poprzez kliknięcie na przycisk z rozwijanym menu o nazwie "Wypełn. kształtu". Można tutaj wybrać dowolny kolor (oprócz koloru białego). Używając opcji "Więcej kolorów wypełnienia" można wybrać inne kolory niż te dostępne na rozwijanym menu.

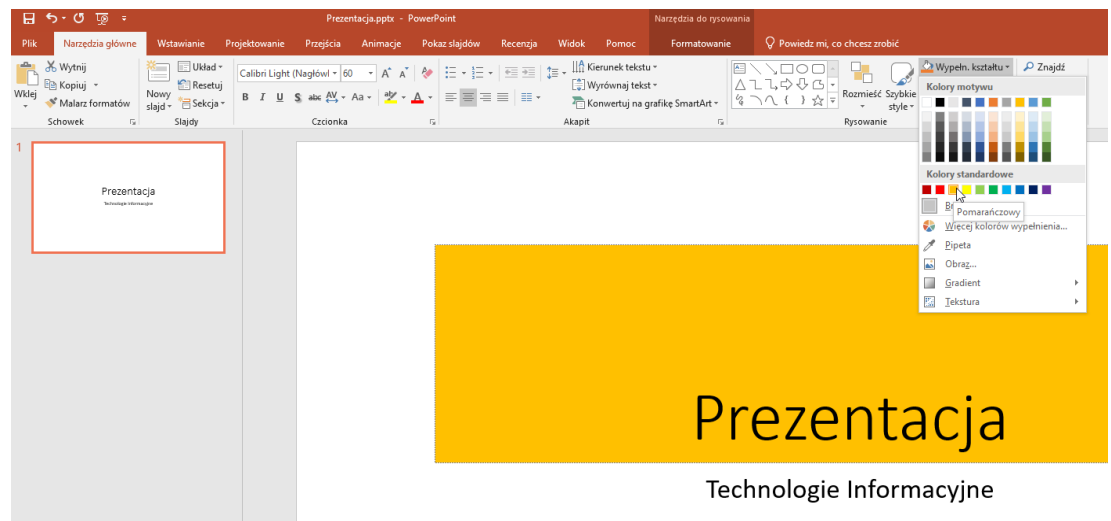

Ryc. 4. Formatowanie kształtu pola tekstowego tytułu.

Należy również zmienić kolor, grubość oraz styl obramowania używając przycisku z rozwijanym menu "Kontury kształtu" z grupy "Rysowanie" paska "Narzędzia główne". Rozwijając podmenu "Grubość" czy "Kreski" można wybrać opcje odpowiadające wspomnianej grubości czy stylu obramowania.

| $H$ $6.05$                                                                                                    | Prezentacja.pptx - PowerPoint                                                                                                    |                                                                                                    | Narzędzia do rysowania                                                                    |                                                                                                    |
|----------------------------------------------------------------------------------------------------|----------------------------------------------------------------------------------------------------|----------------------------------------------------------------------------------------------------|-------------------------------------------------------------------------------------------|----------------------------------------------------------------------------------------------------|
| Narzędzia główne<br>Wstawianie                                                                                                    | Projektowanie<br>Przejścia<br>Animacje                                                                                                    | Pokaz slajdów<br>Recenzja<br>Widok<br>Pomoc                                                                                                    | Powiedz mi, co chcesz zrobić<br>Formatowanie                                              |                                                                                                    |
| X Wytnij<br>Układ »<br>≔<br>Resetuj<br>Kopiuj v<br>Nowy<br>slaid - Sekcja<br><sup>5</sup> Malarz formatów<br>Schowek<br>Slajdy<br>n. | $\begin{array}{lllllllllllllllllllllllll} \text{B} & I & \underline{\mathsf{u}} & \underline{\mathsf{v}} & \underline{\mathsf{w}} & \underline{\mathsf{w}} & \underline{\math$<br>Czcionka<br>$\mathbb{F}_2$ | $\text{Calibi Light (Nagbów} \star \begin{bmatrix} 60 & \star \end{bmatrix} \text{A}^* \hspace{0.1cm} \text{A}^* \hspace{0.1cm} \begin{bmatrix} \text{A}^* & \text{A}^* \\ \text{C}^* & \text{A}^* \end{bmatrix} \hspace{0.1cm} \begin{bmatrix} \text{A}^* & \text{A}^* \\ \text{C}^* & \text{A}^* \end{bmatrix} \hspace{0.1cm} \begin{bmatrix} \text{A}^* & \text{A}^* \\ \text{C}^* & \text{A}^* \end{bmatrix} \hspace{0.1cm$<br>Wyrównaj tekst ~<br>Akapit | Rozmieść Szybkie<br>Konwertuj na grafike SmartArt ~<br>style -<br>Rysowanie<br>$\Gamma_H$ | Wypełn. kształtu ~ P Znajdź<br>ab Zamień<br>Kontury kształtu »<br>Kolory motywu                      |
| Prezentacja                                                                                                    |                                                                                                    |                                                                                                    |                                                                                           | Kolory standardowe<br>.<br>Brak konturu                                                              |
|                                                                                                    |                                                                                                    |                                                                                                    |                                                                                           | Wiecej kolorów konturów<br>ℐ<br>Pipeta<br>Grubość<br>Kreski<br>顶<br><br>$\frac{1}{2-4}$ Strzałki<br> |
|                                                                                                    |                                                                                                    |                                                                                                    | Prezentacja                                                                               | Creska<br>Więcej linii.                                                                              |
|                                                                                                    |                                                                                                    |                                                                                                    | Technologie Informacyjne                                                                  |                                                                                                    |
|                                                                                                    |                                                                                                    |                                                                                                    |                                                                                           |                                                                                                    |

Ryc. 5. Formatowanie konturów kształtu.

Używając grupy "Czcionka" paska "Narzędzia główne" należy zmienić krój (wybieramy "Times New Roman"), kolor oraz ustawić efekt cieniowania.

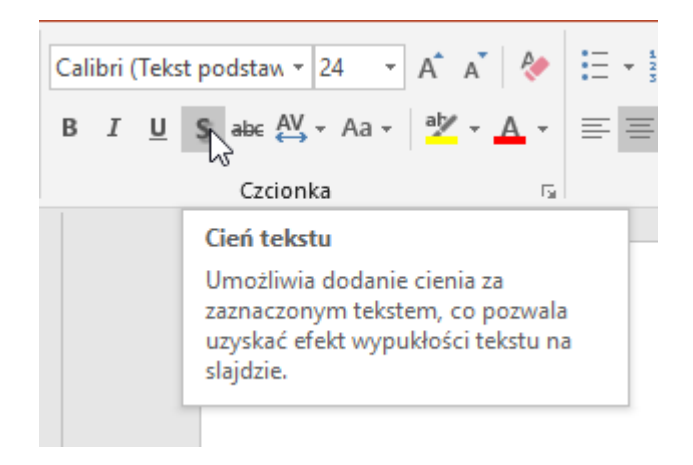

Ryc. 6. Efekt cienia.

Tło prezentacji zmieniamy za pomocą przycisku "Formatowanie tła" grupy "Dostosowywanie" paska "Projektowanie". Wybrane tło ma być zastosowane do wszystkich slajdów, dlatego po wyborze odpowiednich opcji należy kliknąć przycisk "Zastosuj do wszystkich". Po zakończeniu wszystkich zmian klikamy na przycisk dyskietki w lewym górnym rogu celem ich zapisania.

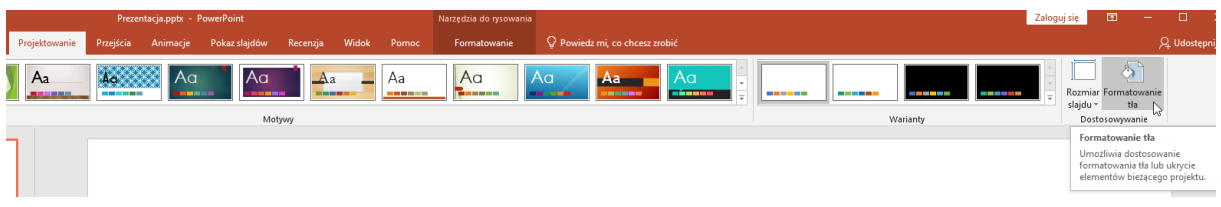

Ryc. 7. Formatowanie tła prezentacji.

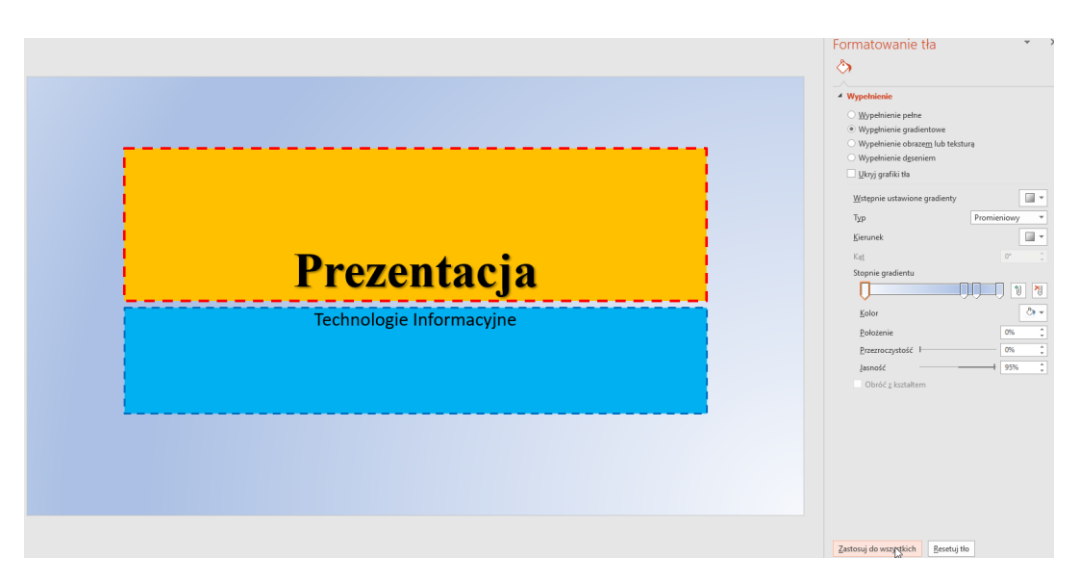

Ryc. 8. Ostateczny efekt zmian.

## **Ćwiczenie 2**

Celem tego ćwiczenia będzie przygotowanie slajdu zawierającego autokształty oraz odpowiednie ich sformatowanie. Pasek "Narzędzia główne" w grupie "Slajdy" zawiera przycisk "Nowy slajd". Klikamy w jego dolną część i z listy wybieramy "Pusty" motyw. Jeśli zamiast listy pojawił się nowy slajd należy go usunąć (poprzez kliknięcie nań prawym przyciskiem myszy po lewej stronie, gdzie widoczne są miniatury slajdów) i ponownie kliknąć dolną część przycisku "Nowy slajd".

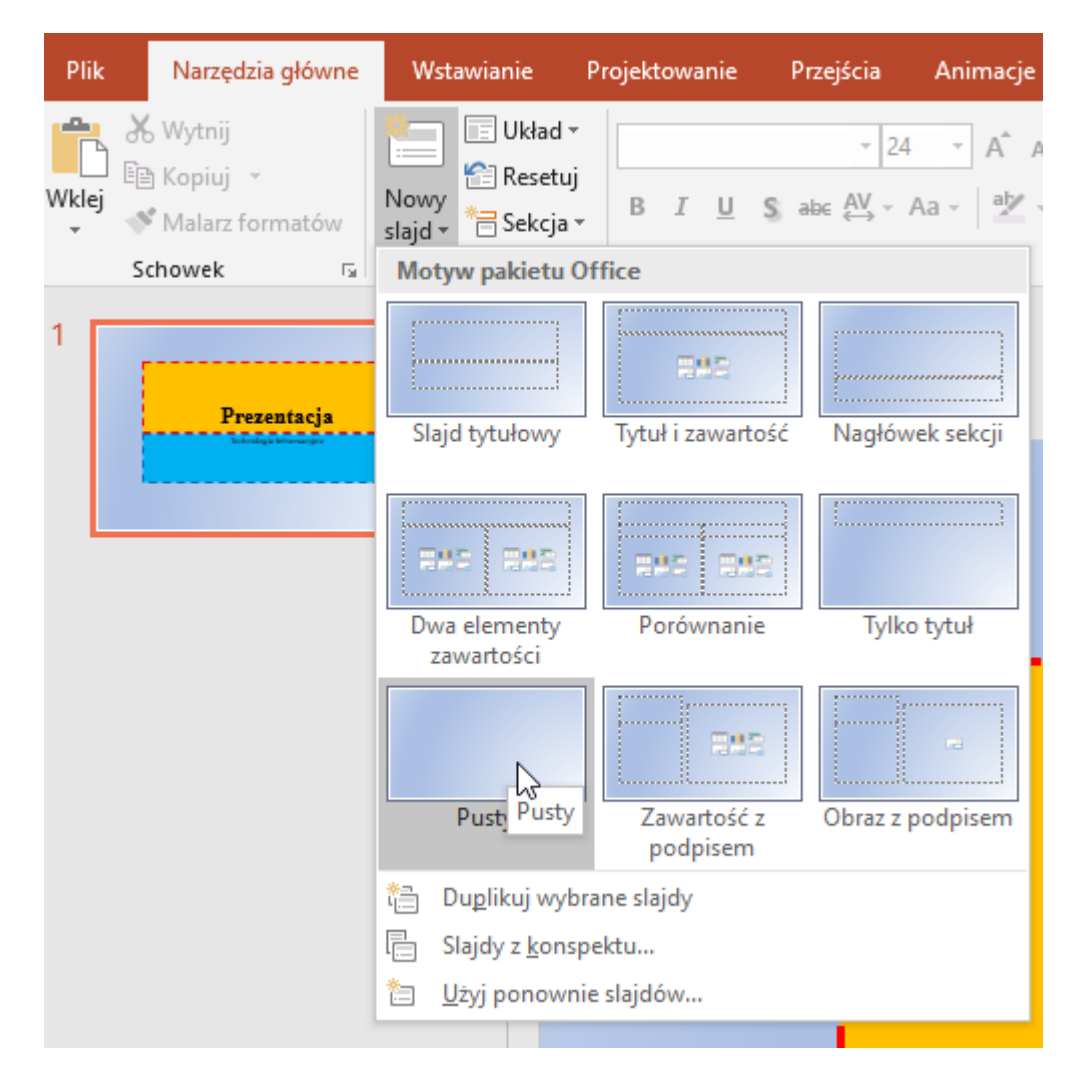

Ryc. 9. Nowy pusty slajd.

Wybieramy trapez z listy rozwijanej grupy "Rysowanie" w zgrupowaniu "Kształty podstawowe" paska "Narzędzia główne". Tak uzyskany kształt wypełniamy dowolną teksturą za pomocą przycisku "Wypełnienie kształtu" grupy "Rysowanie" paska "Narzędzia główne" wybierając podmenu "Tekstura". Zmieniamy również obramowanie [kolor, grubość oraz styl] za pomocą przycisku "Kontury kształtu" grupy "Rysowanie" paska "Narzędzia główne".

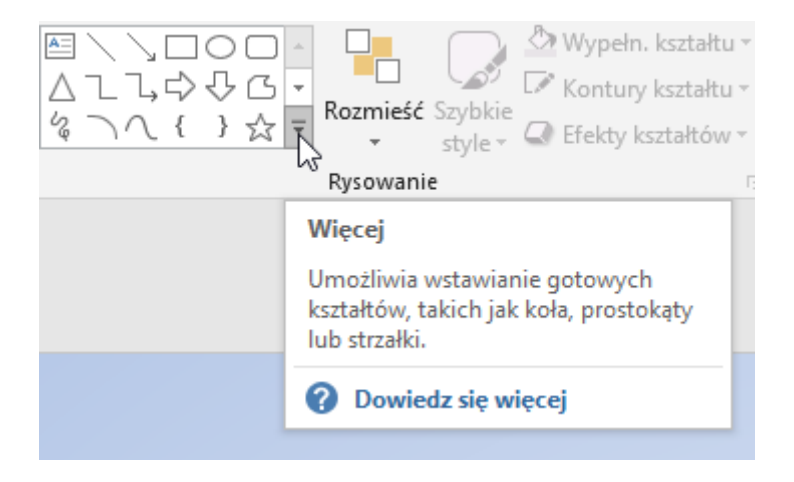

Ryc. 10. Wybór autokształtów.

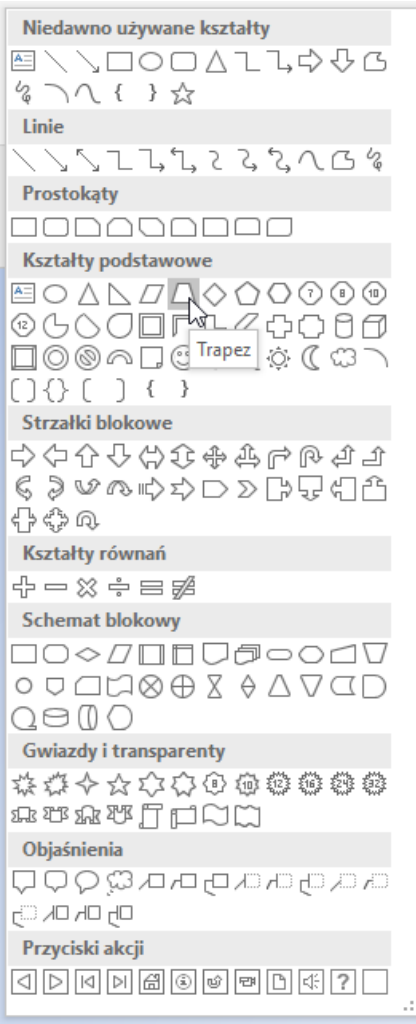

Ryc. 11. Kształt trapezu.

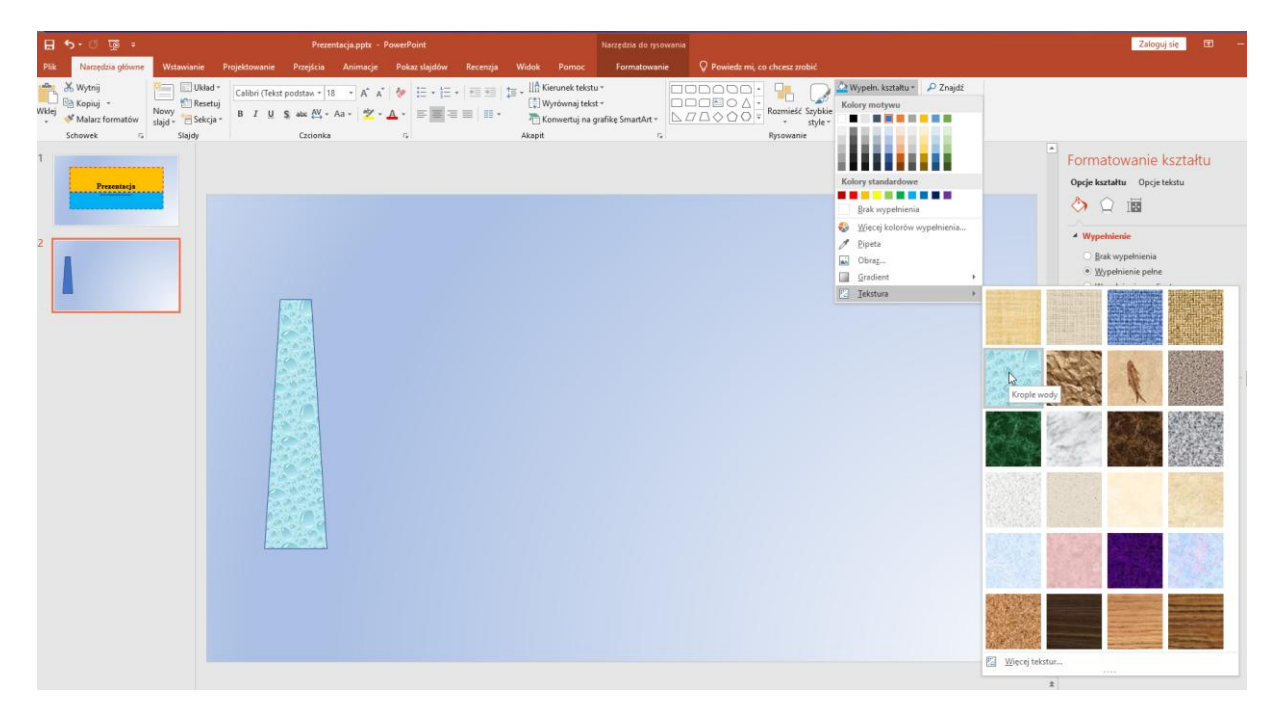

Ryc. 12. Formatowanie wnętrza - tekstura.

Kolejną figurą dodaną obok będzie oznaczenie serca. Znajduje się ono również w zgrupowaniu "Kształty podstawowe". Tak otrzymany kształt wypełniamy kolorem czerwonym za pomocą przycisku "Wypełnienie kształtu" grupy "Rysowanie" paska "Narzędzia główne".

Podobnie jak poprzednio, dodajemy 3 kształty "Opóźnienie" ze zgrupowania "Schemat blokowy", oraz trójkąt. Kształty te należy obrócić oraz wyskalować używając odpowiednich żółtych i białych przycisków w ramce je otaczającej. Jeśli ramka jest niewidoczna należy kliknąć na odpowiedni kształt, aby ją ukazać. Uzyskane kształty wypełniamy kolorami: czerwonym, niebieskim i zielonym.

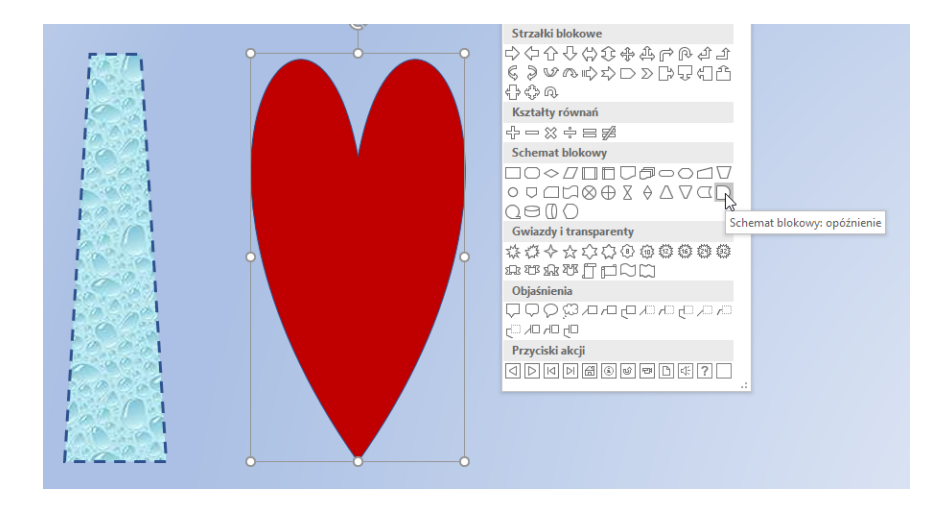

Ryc. 13. Element schemat blokowy: opóźnienie.

Do tak ozdobionego slajdu dołączamy transparent zwoju poziomego z listy rozwijanej grupy "Rysowanie" w zgrupowaniu "Gwiazdy i transparenty". Zmieniamy tło transparentu zmieniając kolor, a następnie używając opcji "Gradient" pod menu przycisku "Wypełn. kształtu" grupy "Rysowanie" paska "Narzędzia główne".

Transparent zwoju powinien zostać umieszczony pod zespołem kształtów. Każdy obiekt slajdu w programie Power Point posiada swoją warstwę. Warstwa wyższa zawsze przykrywa niższe. Położenie warstwy można zmienić, klikając na obiekt (w tym przypadku transparent fali) prawym przyciskiem myszy i wybierając opcję "Przesuń na spód" spowodujemy że wybrany obiekt zostanie umieszczony pod innymi obiektami. Po kliknięciu na obiekt pojawia się dodatkowy pasek kontekstowy "Formatowanie", gdzie w grupie "Rozmieszczenie" są widoczne opcje "Przesuń do przodu" oraz "Przesuń do tyłu".

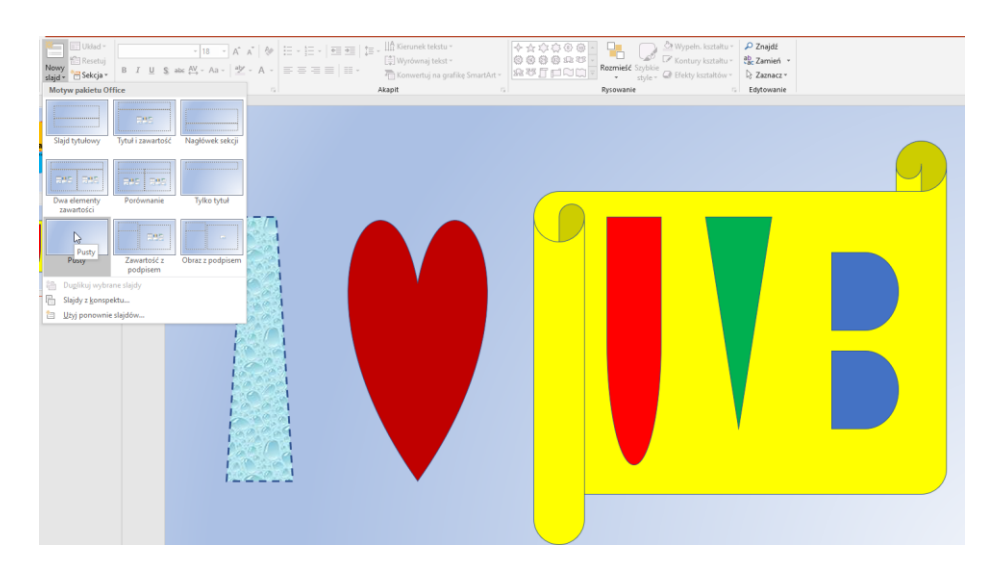

Ryc. 14. Efekt wprowadzonych zmian.

# **Ćwiczenie 3**

Celem tego ćwiczenia będzie utworzenie slajdu z obiektami ClipArt oraz WordArt. Pasek "Narzędzia główne" w grupie "Slajdy" zawiera przycisk "Nowy slajd". Klikamy w jego dolną część i z listy wybieramy "Pusty" motyw. Jeśli zamiast listy pojawił się nowy slajd należy go usunąć (poprzez kliknięcie nań prawym przyciskiem myszy po lewej stronie, gdzie widoczne są miniatury slajdów) i ponownie kliknąć dolną część przycisku "Nowy slajd".

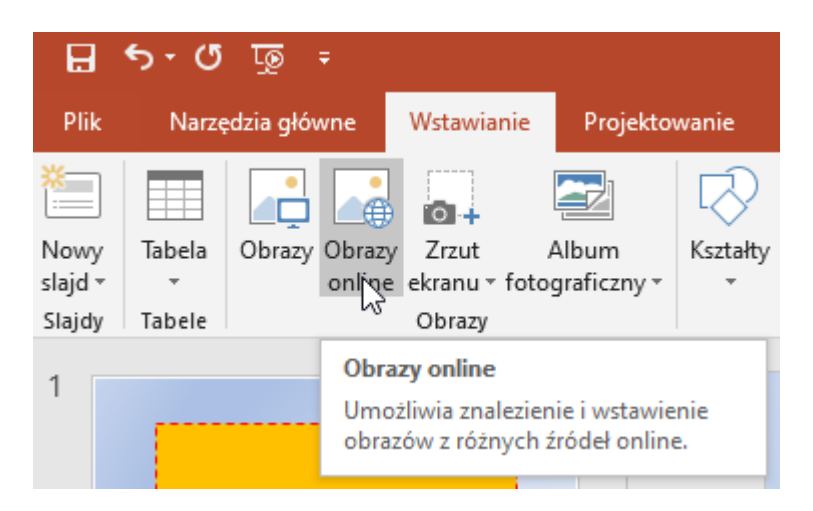

Ryc. 15. Wyszukiwarka obrazów programu PowerPoint.

Przycisk "Obrazy online" znajdują się na pasku "Wstawianie" w grupie "Obrazy". Po jego kliknięciu pojawi się okno z możliwością wyszukiwania obrazów, a także ich filtracji.

Najpierw należy wpisać słowo kluczowe, które nas interesuje jak np. "informatyka", czy "komputer". Wyniki wyszukiwania zostaną wskazane poniżej. Używając przycisku przewijania myszy czy też suwaka po prawej stronie (jeśli jest dostępny) można spowodować wyszukanie kolejnych treści. Znalezione obrazy można filtrować, wybierając ich typ, kolor czy rozmiar. Korzystając z przycisku filtru w lewym górnym rogu wybieramy opcję "ClipArt" w zgrupowaniu "Typ".

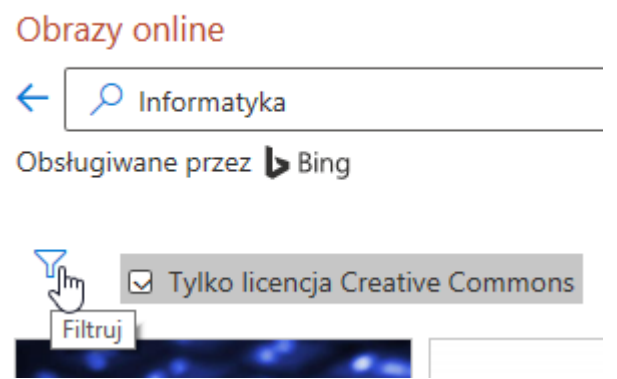

Ryc. 16. Umiejscowienie opcji filtracji.

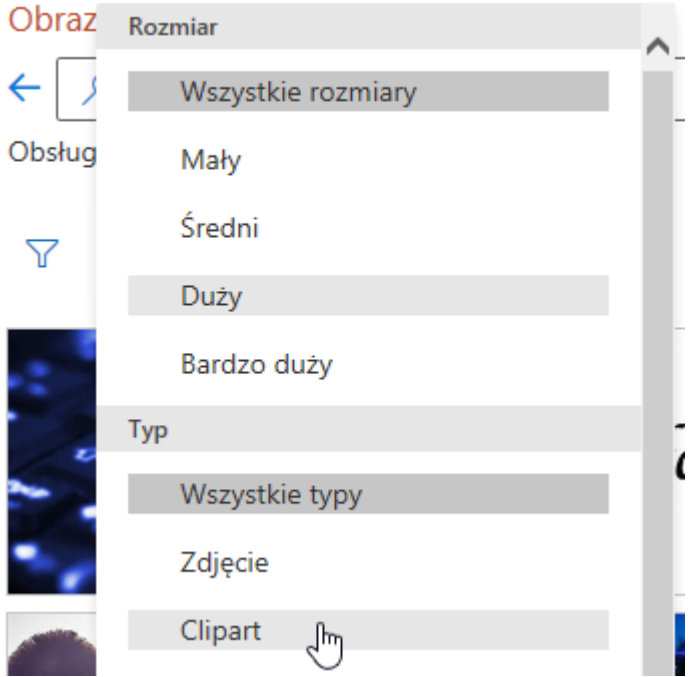

# Ryc. 17. Filtracja obrazów.

Po kliknięciu na wybrany obraz z listy [można wybrać parę obrazów na raz], możemy kliknąć przycisk "Wstaw". W ten sposób wybieramy 2 obrazy ClipArt i wstawiamy je do naszego slajdu.

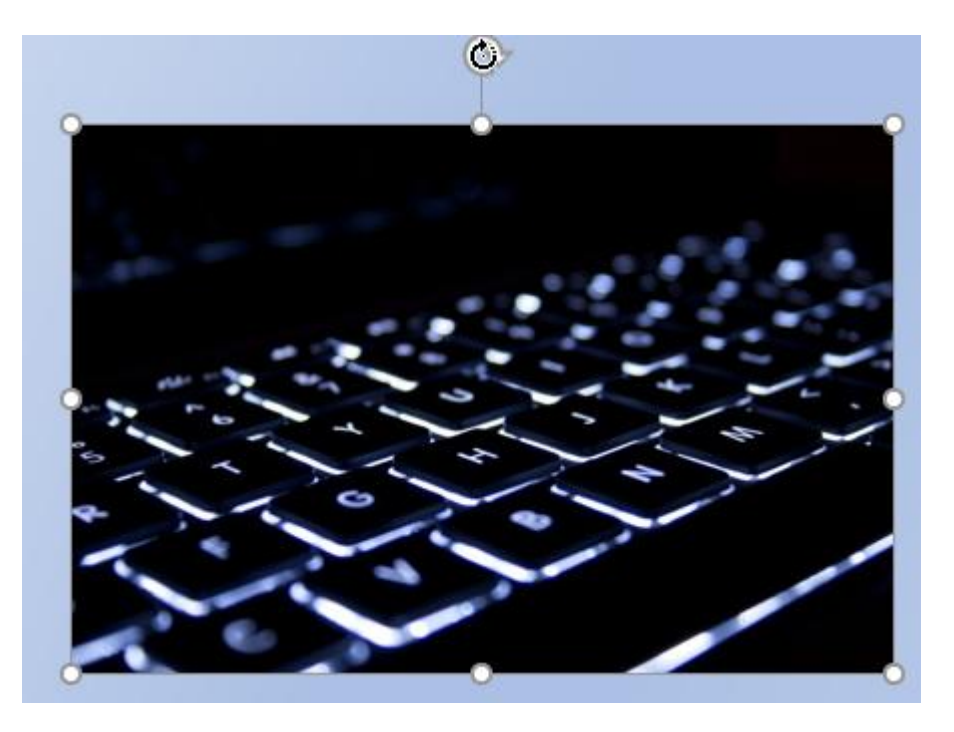

Ryc. 18. Położenie opcji obrotu obiektu.

Podobnie jak wcześniej w przypadku kształtów można zmieniać ich położenie czy rozmiar, ewentualnie obracać za pomocą białych kropek na obrzeżu wybranego obiektu ClipArt. Po kliknięciu na obiekt pojawia się pasek kontekstowy "Formatowanie". Dla 1 obiektu wybieramy opcję "Szkło" używając przycisku "Efekty artystyczne" w grupie "Dopasowanie".

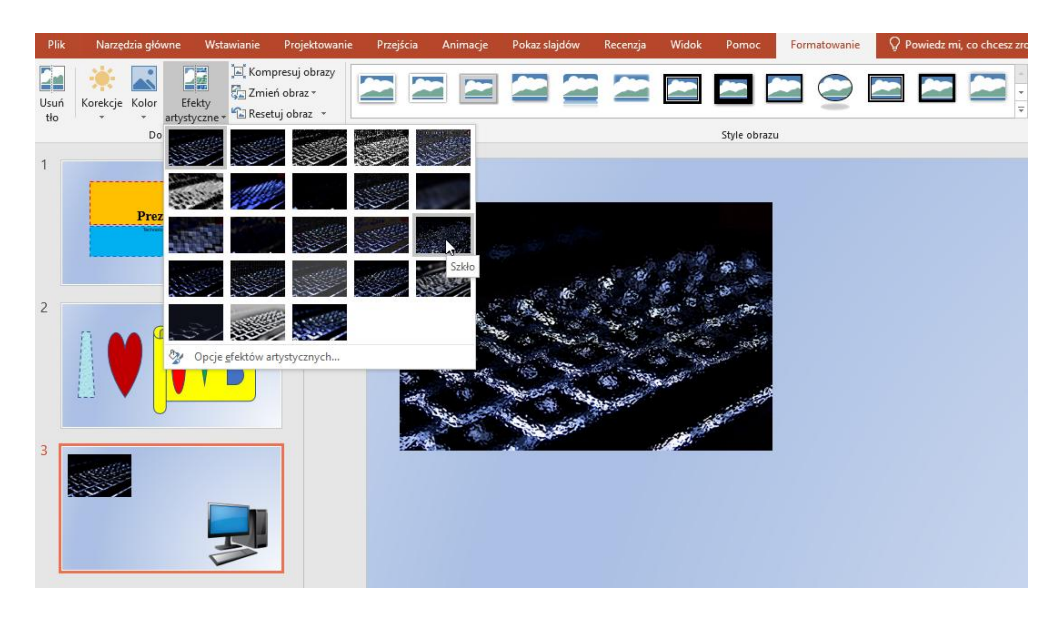

Ryc. 19. Efekt artystyczny szkła.

W grupie "Style obrazu" dla wybranego obrazu wybieramy z listy "Skośny owal, czarny" i zmieniamy kolor obramowania używając przycisku "Obramowanie obrazu".

|                  | $\Box$ २ - २ - २                                                                                                    | Prezentacja.pptx - PowerPoint                      | Narzędzia obrazów                                                                                |
|------------------|----------------------------------------------------------------------------------------------------|----------------------------------------------------|--------------------------------------------------------------------------------------------------|
| Plik             | Narzędzia główne<br>Wstawianie<br>Projektowanie                                                                                 | Przejścia<br>Pokaz slajdów<br>Animacje<br>Recenzja | $\operatorname{\mathsf{Q}}$ Powiedz mi, co chcesz zrobić<br>Widok<br>Formatowanie<br>Pomoc       |
| ≝<br>Jsuń<br>tło | Kompresuj obrazy<br>自議<br>Zmień obraz »<br>Korekcje Kolor<br>Efekty<br>artystyczne - C Resetuj obraz -<br>$\;$<br>Dopasowywanie | <u>₩▅▅▓▓</u><br><b>FIELD B</b>                     | Obramowanie obrazu ~<br>Efekty obrazów *<br>Skośny owal, czarny<br>$\frac{1}{2}$ Układ obrazów * |
|                  | Prezentacja<br>Technologie informacyjne                                                                                         |                                                    | $\cdots$                                                                                         |

**Ryc. 20. Przycięcie do owalu.**

Na pasku "Wstawianie" w grupie "Tekst" klikamy na górną część przycisku WordArt. Jako tekst wpisujemy "Technologie Informacyjne".

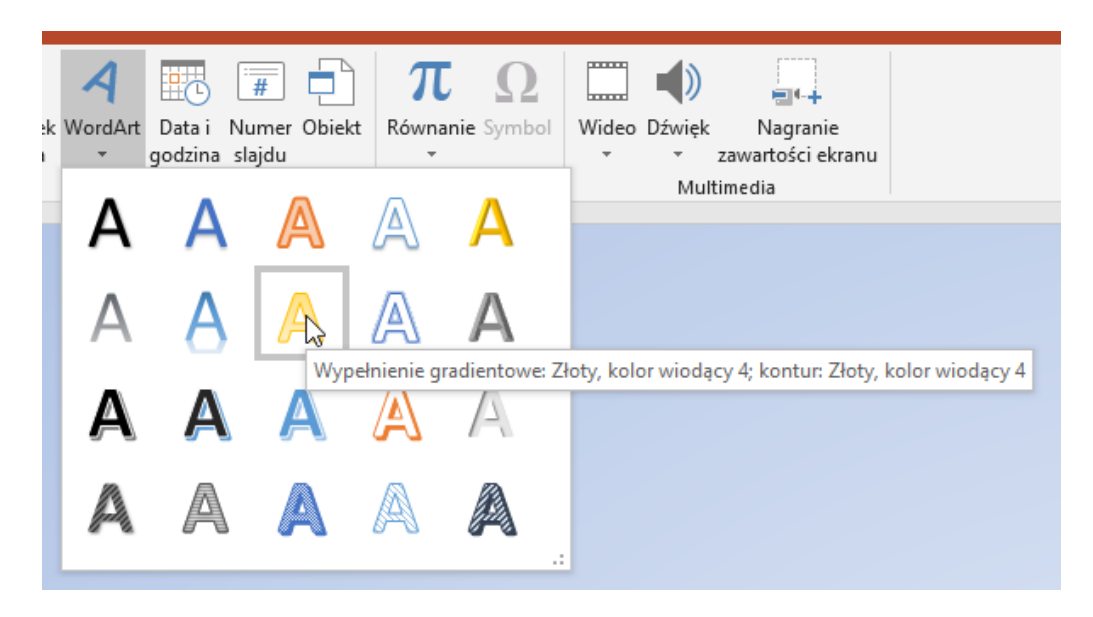

Ryc. 21. Wybór początkowego efektu WordArt.

W pasku kontekstowym "Formatowanie" w grupie "Style WordArt" klikamy na przycisk menu "Efekty tekstowe" i z podmenu "Przekształcenie" wybieramy opcję "Nachylenie: w górę" ze zgrupowania "Wyginanie".

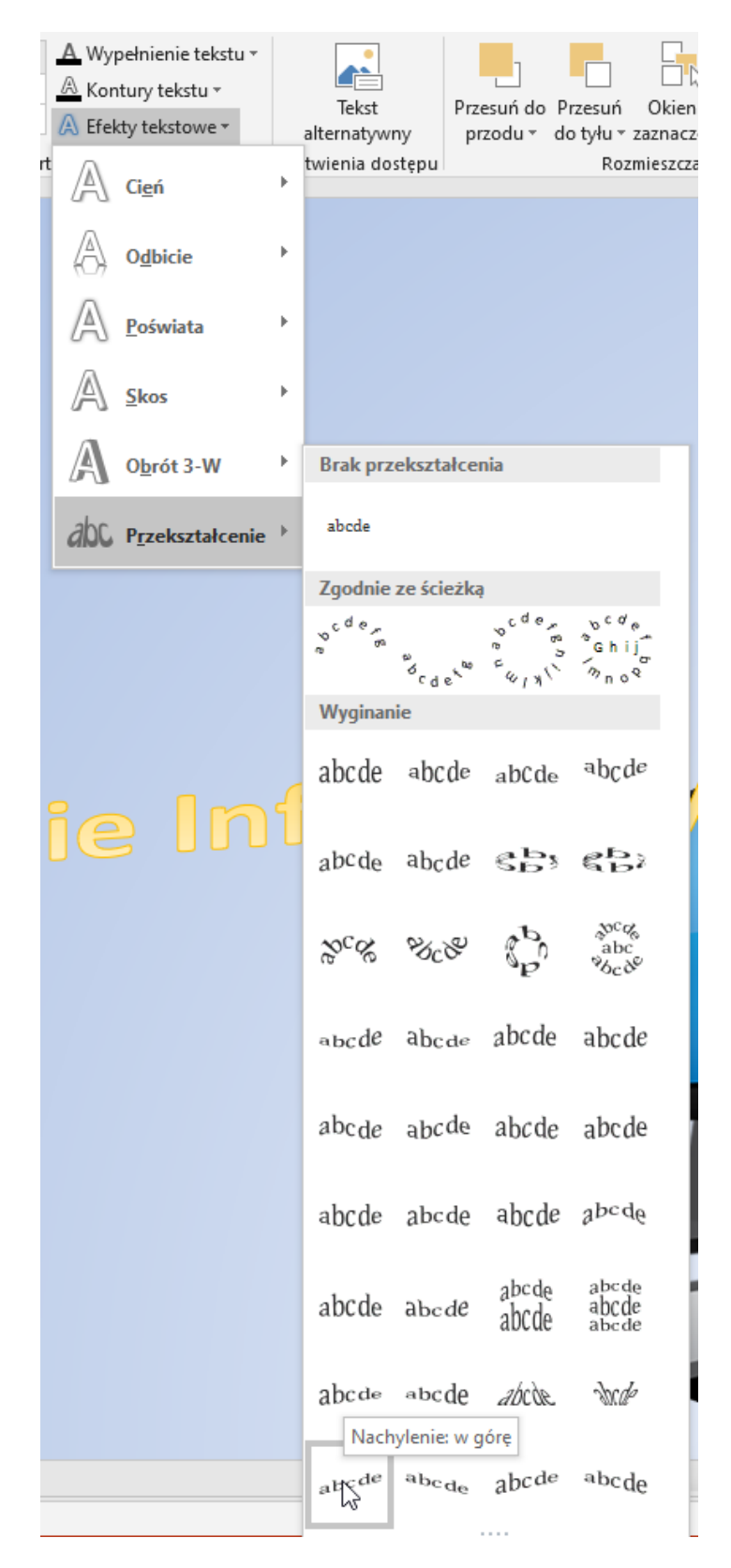

Ryc. 22. Opcja nachylenia tekstu.

Regulując szerokość (białe kropki na brzegu obiektu WordArt) oraz obracając (opcja obrotu za pomocą uchwytu ze strzałkami) należy uzyskać efekt jak na rysunku. Klikając na tekst "Technologie" stosujemy niebieski kolor wypełnienia tekstu (przycisk z menu "Wypełnienie tekstu") oraz efekt gradientu (podmenu "Gradient", dowolna opcja do wyboru

własnego). Klikając na tekst "Informacyjne" stosujemy pomarańczową poświatę (przycisk z menu "Efekty tekstowe", podmenu "Poświata").

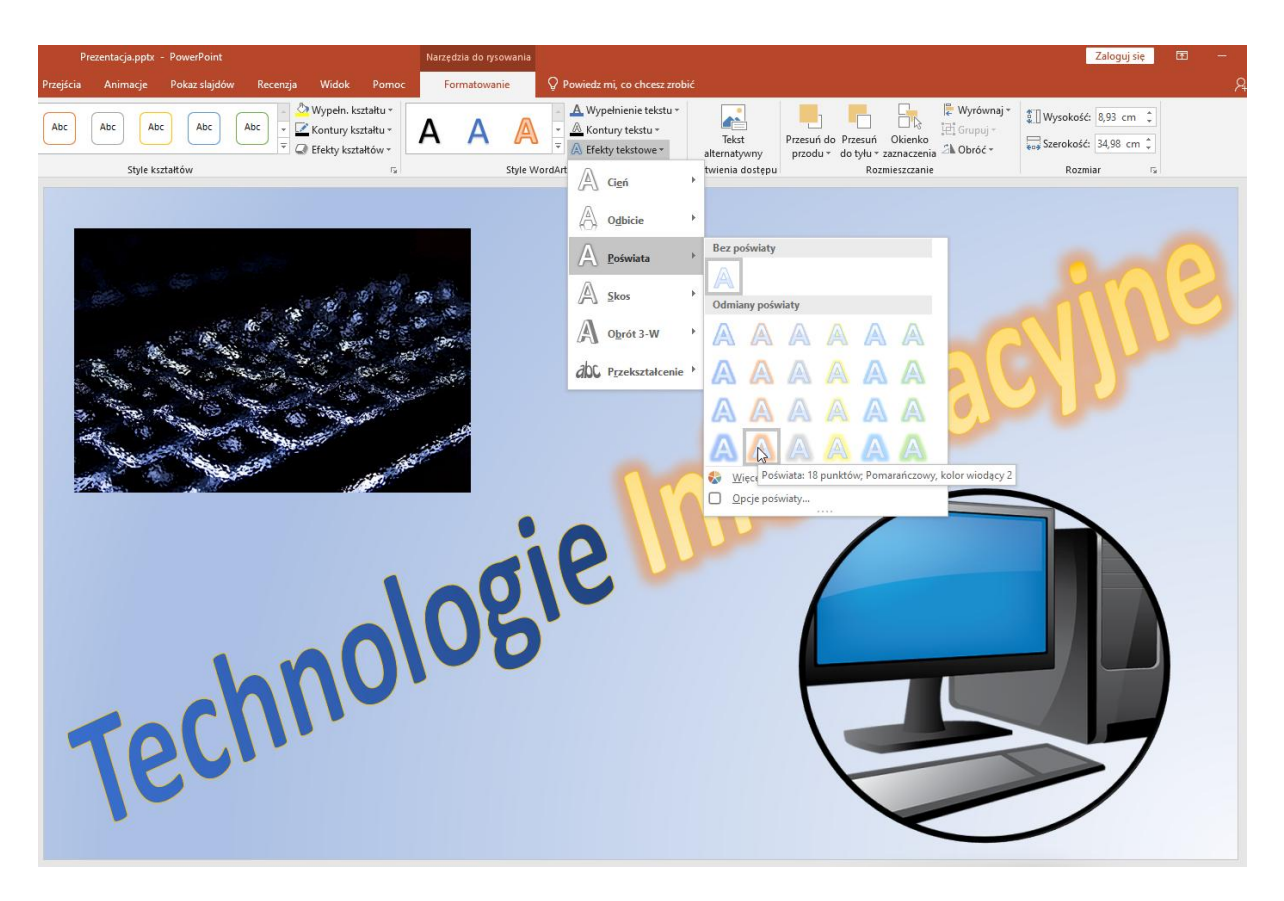

Ryc. 23. Opcja poświaty. Ostateczny wygląd po modyfikacjach.

# **Ćwiczenie 4**

Celem tego ćwiczenia będzie dodanie obrazów do tworzonej prezentacji. Pasek "Narzędzia główne" w grupie "Slajdy" zawiera przycisk "Nowy slajd". Klikamy w jego dolną część i z listy wybieramy "Pusty" motyw. Jeśli zamiast listy pojawił się nowy slajd należy go usunąć (poprzez kliknięcie nań prawym przyciskiem myszy po lewej stronie, gdzie widoczne są miniatury slajdów) i ponownie kliknąć dolną część przycisku "Nowy slajd".

Obrazy można bezpośrednio skopiować z przeglądarki internetowej lub używając przeglądarki obrazów wbudowanej w program Power Point. Jest to przycisk "Obrazy online" znajdujący się na pasku "Wstawianie" w grupie "Obrazy". W przypadku przeglądarek po kliknięciu na znaleziony obraz prawym przyciskiem myszy powinna się pojawić opcja "Kopiuj obraz" (przeglądarki Microsoft Edge lub Mozilla Firefox)/opcja "Kopiuj grafikę" (przeglądarka Google Chrome). Używając prawego przycisku myszy w programie Power Point dostrzeżemy 3 opcje wklejania, z których najbardziej odpowiednia będzie "Obraz (O)". Opcje wklejania dostępne są również poprzez przycisk z menu "Wklej" paska "Narzędzia główne" w grupie "Schowek".

Używając dowolnych z wyżej wymienionych opcji kopiujemy przynajmniej 2 obrazy do nowego slajdu. Do każdego obrazu należy dodać pole tekstowe (pasek "Wstawianie", grupa "Tekst", przycisk "Pole tekstowe") z krótkim opisem. Każdy obraz formatujemy przy użyciu paska kontekstowego "Formatowanie" używając znanych już opcji "Efekty artystyczne" czy "Obramowanie obrazu". Każda z tych opcji powinna zostać użyta przynajmniej raz na jednym z obrazów.

|                      |        | $\Box$ 5 $\cdot$ 0 $\Box$ 4 $\cdot$ $\cdot$   |                                 |               |           | Prezentacja.pptx - PowerPoint                   |               |                 |                         |       | Narzedzia obrazów |            |                                                                                                    |        |                |                                      |                 |          |
|----------------------|--------|-----------------------------------------------|---------------------------------|---------------|-----------|-------------------------------------------------|---------------|-----------------|-------------------------|-------|-------------------|------------|----------------------------------------------------------------------------------------------------|--------|----------------|--------------------------------------|-----------------|----------|
| Plik                 |        | Narzędzia główne                              | Wstawianie                      | Projektowanie | Przejścia | Animacje                                        | Pokaz slajdów | Recenzia        | Widok                   | Pomoc | Formatowanie      |            | $\bigcirc$ Powiedz mi, co chcesz zrobić                                                                                                    |        |                |                                      |                 |          |
| $\sim$               | Ħ      | ⊯                                             |                                 |               |           |                                                 |               | Pobierz dodatki | E                       |       |                   | $A \equiv$ |                                                                                                    |        |                | $\overline{\#}$                      |                 | - 6      |
| Nowy<br>slajd $\tau$ | Tabela | Obrazy Obrazy Zrzut                           | online ekranu * fotograficzny * | Album         |           | Kształty Ikony Modele SmartArt Wykres<br>$3D -$ |               | Moje dodatki »  | Powiekszenie Link Akcja |       | Komentarz         | Pole       | tekst we istopka                                                                                                    | $\sim$ | godzina slajdu | Nagłówek WordArt Data i Numer Obiekt | Równanie Symbol | Wideo Dź |
| Slajdy               | Tabele |                                               | Obrazy                          |               |           | Ilustracje                                      |               | Dodatki         |                         | Linki | Komentarze        |            |                                                                                                    | Tekst  |                |                                      | Symbole         |          |
|                      |        | <b>Prezentacia</b><br>echnologie informacyjne |                                 |               |           |                                                 |               |                 |                         |       |                   |            | Rysuj pole tekstowe<br>Umożliwia narysowanie pola<br>tekstowego w dowolnym miejscu.<br>To najlepszy sposób na dodanie pola<br>tekstowego o precyzyjnym rozmiarze,<br>szczególnie podczas dodawania<br>tekstu do kształtów i obiektów. |        |                |                                      |                 |          |

Ryc. 24. Tworzenie nowych pól tekstowych.

Jeden z obrazów przycinamy klikając na przycisk "Przytnij" w grupie "Rozmiar" paska kontekstowego "Formatowanie". Przycisk ten zawiera menu rozwijane w dolnej części. Klikając na część rozwijaną należy wybrać kształt, do którego obraz zostanie przycięty. Przy pomocy opcji "Wypełnij" można zmodyfikować poprzednie przycięcia.

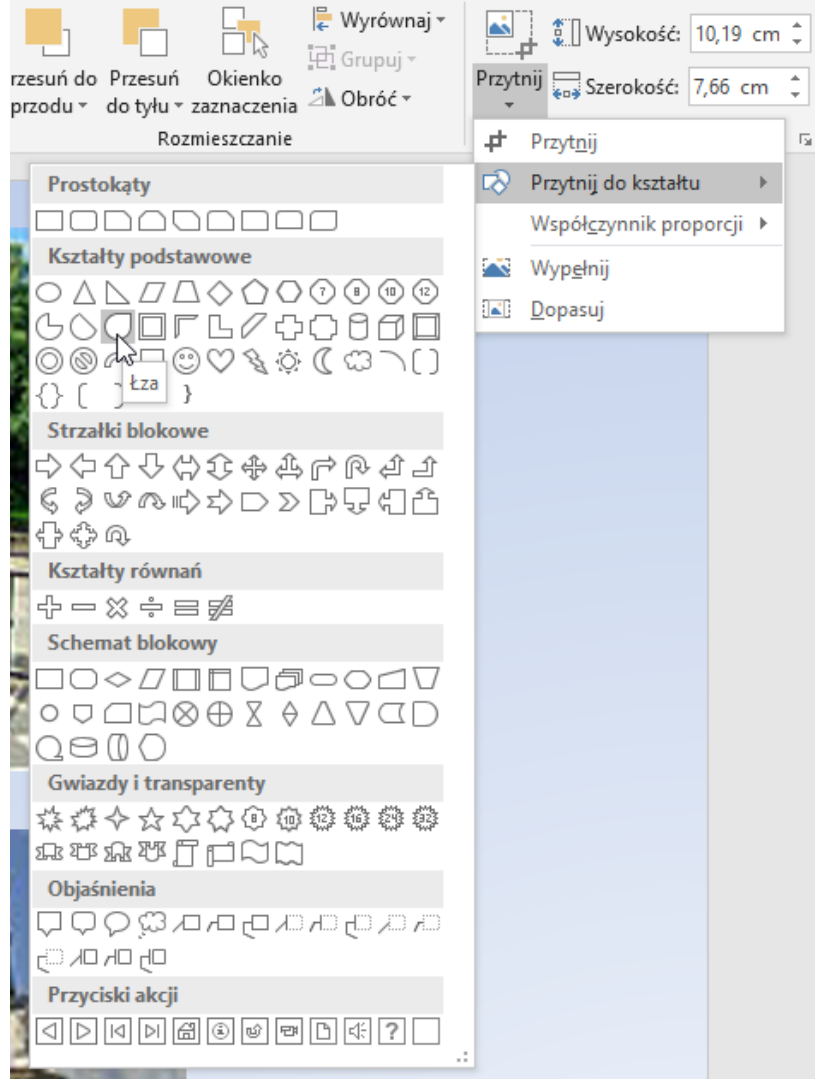

Ryc. 25. Opcje przycinania obrazu.

Dla każdego obrazu, jeśli posiadamy takie informacje, należy wstawić informację o autorze oraz licencji. Informacja ta powinna być zapisana pogrubioną czcionką o odpowiednio większym rozmiarze, z kolorem wyróżniającym ją od tła i ewentualnie z efektem cieniowania (przycisk "S" pasek "Narzędzia główne", grupa "Czcionka").

# **Ćwiczenie 5**

Celem tego ćwiczenia będzie dodanie tabeli do tworzonej prezentacji. Pasek "Narzędzia główne" w grupie "Slajdy" zawiera przycisk "Nowy slajd". Klikamy w jego dolną część i z listy wybieramy "Pusty" motyw. Jeśli zamiast listy pojawił się nowy slajd należy go usunąć (poprzez kliknięcie nań prawym przyciskiem myszy po lewej stronie, gdzie widoczne są miniatury slajdów) i ponownie kliknąć dolną część przycisku "Nowy slajd".

Pasek "Wstawianie" w grupie "Tabele" zawiera przycisk z menu "Tabela". Po kliknięciu na jego dolną część wybieramy opcję "Wstaw tabelę" i określamy ilość wierszy/kolumn, którą ma posiadać nasza tabela. W naszym wypadku będzie to 16 wierszy oraz 3 kolumny. Po kliknięciu na tabelę pojawiają się 2 paski kontekstowe: "Projektowanie" oraz "Układ". Paski te wykorzystamy do sformatowania naszej tabeli. Uważny czytelnik natychmiast zauważy, iż paski te są odbiciem funkcjonalności programu Word. Jest to obserwacja słuszna – oba programy mają praktycznie identyczną paletę funkcjonalności jeśli chodzi o obróbkę i wstawianie tabel. W pierwszej kolumnie należy dokonać scaleń wierszy. W tym celu zaznaczamy odpowiednie wiersze i klikamy na przycisk "Scal komórki" z grupy "Scalanie" paska kontekstowego "Układ". Komórki uzupełniamy danymi dotyczącymi rekrutacji za obecny lub poprzedni rok akademicki. Niezbędne dane znajdziemy na stronie uczelni https://www.umb.edu.pl/statystyka.

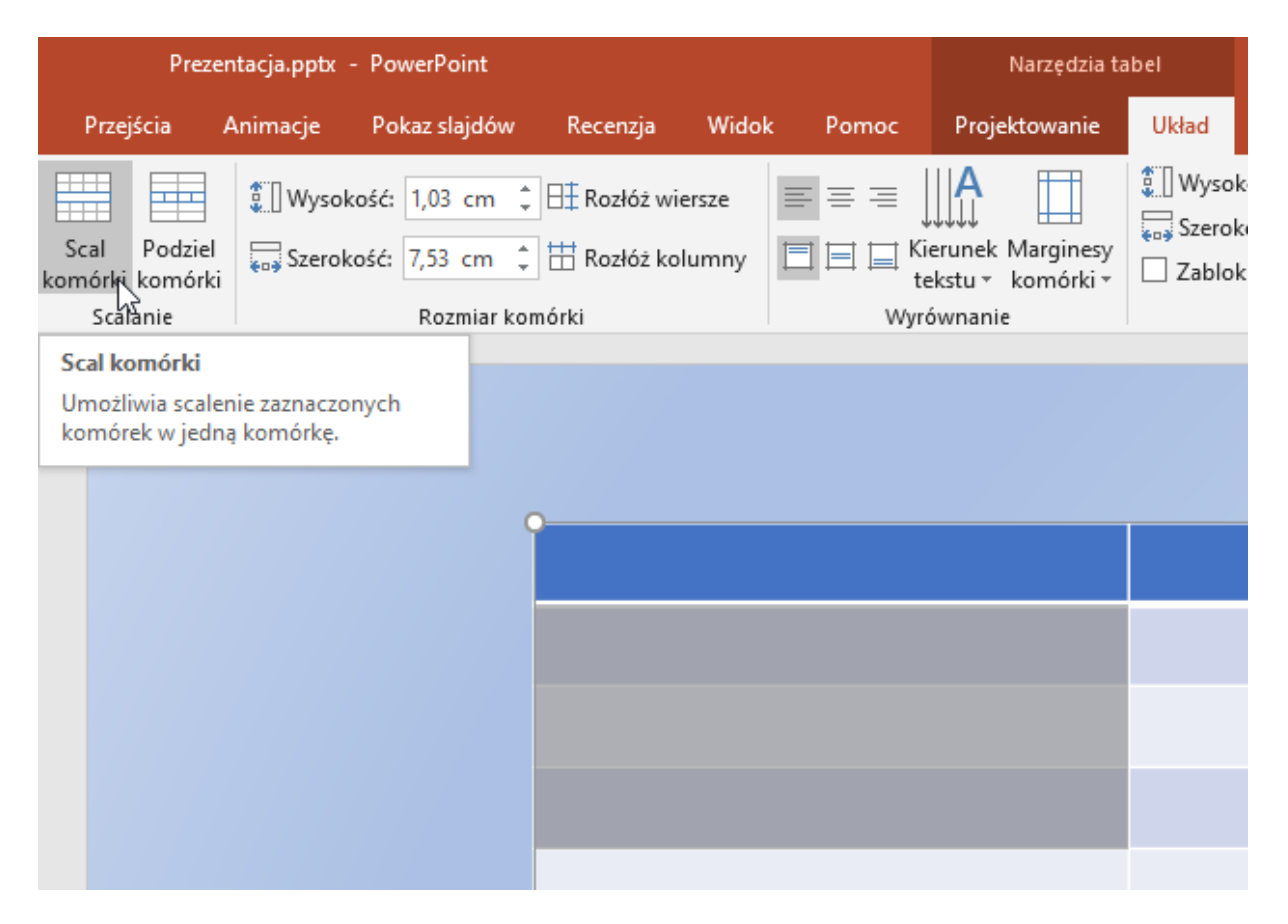

Ryc. 26. Scalanie komórek.

Wstawioną tabelę również rozszerzamy, by obejmowała większość slajdu. Domyślnie tabela jest sformatowana według stylu automatycznie dobranego stylu, który trzeba poprawić.

Zaznaczamy cała tabelę. Z paska "Projektowanie" wybieramy przycisk z menu "Cieniowanie" z grupy "Style tabeli". Z menu wybieramy opcję "Brak wypełnienia". Z grupy "Rysowanie obramowań" wybieramy opcję "Kolor pióra" i zmieniamy kolor na żółty/złoty. Z list rozwijanych powyżej zmieniamy grubość obramowania na co najmniej 2 pkt oraz ustalamy styl pióra na linie przerywaną.

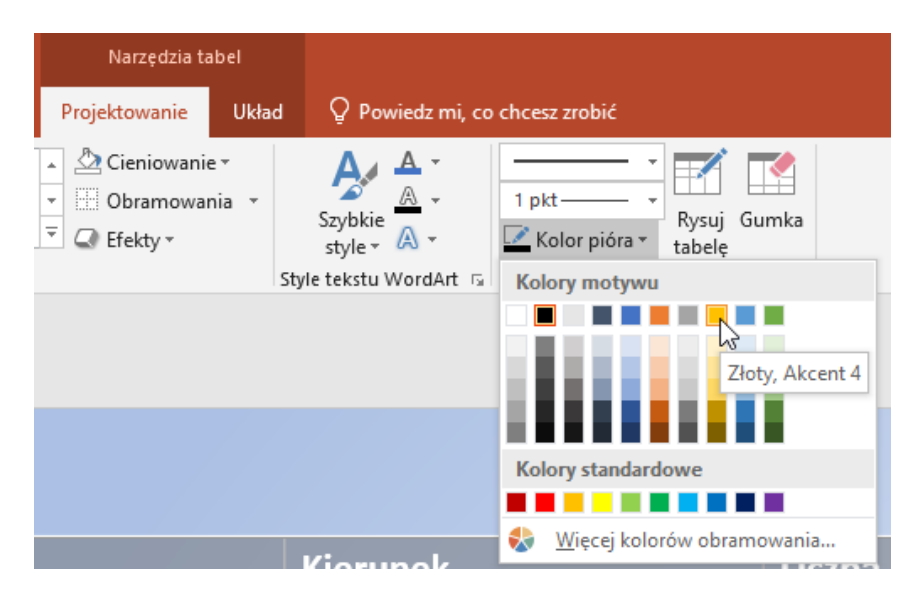

Ryc. 27. Modyfikacja obramowania tabeli.

Zaznaczamy całą tabelę. Następnie z klikamy na przycisk z menu "Obramowania" i wybieramy opcję "Wszystkie krawędzie". Pierwsza kolumna zawartości tabeli (bez nagłówka) mają zostać wypełniona jednolitymi kolorami: czerwonym, niebieskim i zielonym, zgodnie z kolorystyką każdego z wydziałów. W tym celu zaznaczamy odpowiednie komórki oraz zmieniamy kolor za pomocą przycisku z menu "Cieniowanie" z grupy "Style tabeli". Kolumna 2 ma mieć wypełnienie gradientowe. Zaznaczamy zawartość tej kolumny (bez nagłówka) i wybieramy przycisk z menu "Cieniowanie", podmenu "Gradient" i opcję "Więcej gradientów". Kolumna 3 ma mieć wypełnienie teksturą. Tutaj posłużymy się znowu przyciskiem z menu "Cieniowanie", podmenu "Tekstura". Po zakończeniu projektowania tabeli formatujemy jej zawartość. Z paska "Układ" w grupie "Wyrównanie" wybieramy przyciski "Wyśrodkowany" oraz "Wyśrodkuj w pionie".

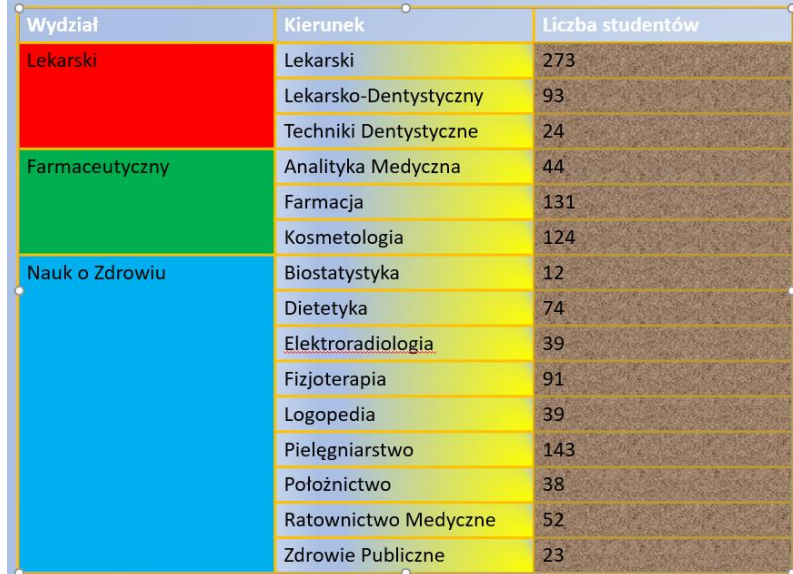

Ryc. 28. Ostateczny wynik wszystkich modyfikacji.

Pasek "Narzędzia główne" w grupie "Slajdy" zawiera przycisk "Nowy slajd". Klikamy w jego dolną część i z listy wybieramy "Pusty" motyw. Jeśli zamiast listy pojawił się nowy slajd należy go usunąć (poprzez kliknięcie nań prawym przyciskiem myszy po lewej stronie, gdzie widoczne są miniatury slajdów) i ponownie kliknąć dolną część przycisku .Nowy slaid".

Pasek "Wstawianie" w grupie "Tabele" zawiera przycisk z menu "Tabela". Po kliknięciu na jego dolną część wybieramy opcję "Wstaw tabelę" i określamy ilość wierszy/kolumn, którą ma posiadać nasza tabela. W naszym wypadku będzie to 6 wierszy oraz 3 kolumny. Z paska "Projektowanie" zaznaczamy opcję "Wiersz sumy" w grupie "Opcje stylu tabeli". W ten sposób ostatni wiersz tabeli zostanie wyróżniony podobnie jak i pierwszy. Zmieniamy styl naszej tabeli używając listy z grupy "Style tabeli". Wybieramy opcję "Styl pośredni 2 akcent 5" ze zgrupowania "Style pośrednie". Po zakończeniu projektowania tabeli formatujemy jej zawartość. Z paska "Układ" w grupie "Wyrównanie" wybieramy przyciski "Wyśrodkowany" oraz "Wyśrodkuj w pionie". W tabeli umieszczamy tekst jak na rysunku.

| <b>Funkcja</b>      | <b>Microsoft Office</b> | <b>Libre Office</b> |
|---------------------|-------------------------|---------------------|
| Edytor tekstu       | Word                    | Writer              |
| Arkusz kalkulacyjny | Excel                   | Calc                |
| Silnik bazodanowy   | Access                  | Base                |
| Prezenter           | PowerPoint              | Impress             |
| Licencja            | <b>Własnościowa</b>     | <b>GPL</b>          |

Ryc. 29. Tabela stylu automatycznego wraz z tekstem.

# **Ćwiczenie 6**

Celem tego ćwiczenia będzie dodanie wykresu do tworzonej prezentacji. Pasek "Narzędzia główne" w grupie "Slajdy" zawiera przycisk "Nowy slajd". Klikamy w jego dolną część i z listy wybieramy "Pusty" motyw. Jeśli zamiast listy pojawił się nowy slajd należy go usunąć (poprzez kliknięcie nań prawym przyciskiem myszy po lewej stronie, gdzie widoczne są miniatury slajdów) i ponownie kliknąć dolną część przycisku "Nowy slajd".

Dodanie wykresu o określonym typie odbywa się poprzez kliknięcie w przycisk "Wykres" na pasku "Wstawianie" w zgrupowaniu "Ilustracje". Jako rodzaj wykresu wybieramy "Pierścieniowy".

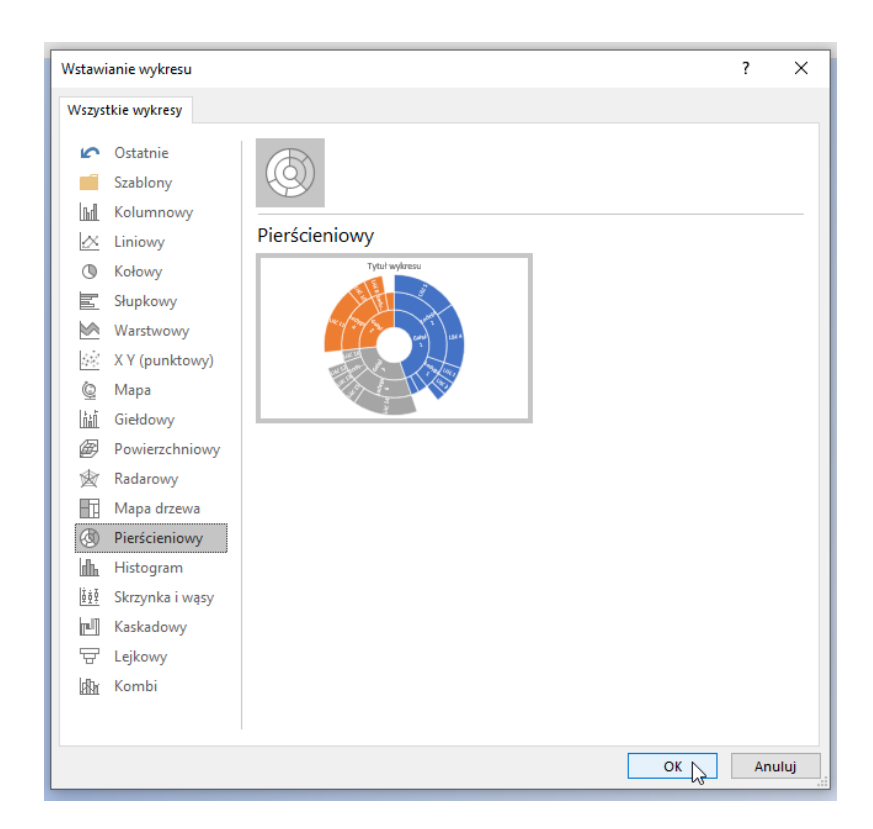

Ryc. 30. Wybór wykresu pierścieniowego.

Po kliknięciu na przycisk "OK" zauważymy, iż do naszego slajdu został dodany wykres o odpowiednim typie z domyślnymi danymi. Te dane dostępne są poprzez okno przypominające arkusz kalkulacyjny Excela. W arkuszu tym usuwamy trzecią kolumnę. Wykonamy to poprzez kliknięcie na nazwę kolumny "C" prawym przyciskiem myszy i wybranie opcji "Usuń". W kolumnach "A" oraz "B" wpisujemy kolejne nazwy wydziałów Uniwersytetu oraz kierunki tych wydziałów. Do trzeciej kolumny wprowadzamy dane z tabeli dotyczące rekrutacji. Tytuł wykresu usuwamy poprzez kliknięcie na jego obramowanie prawym przyciskiem myszy i wybór opcji "Usuń".

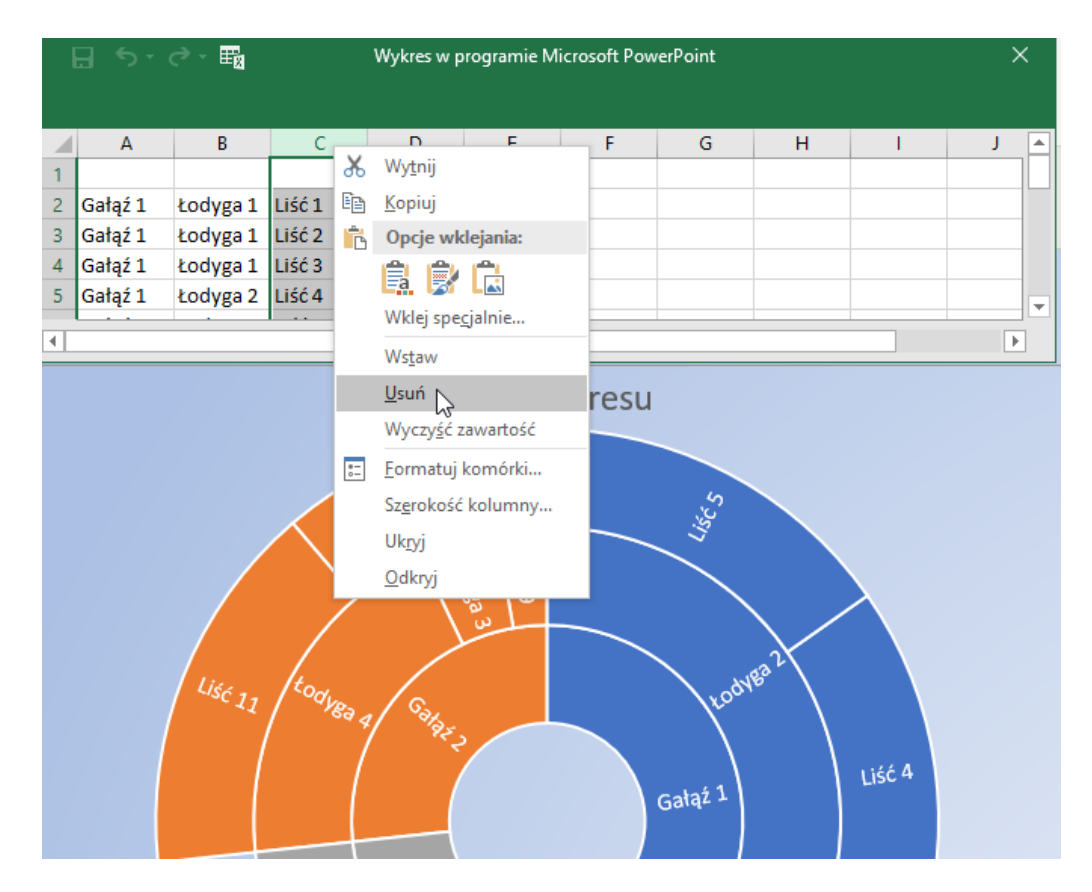

Ryc. 31. Modyfikacja wartości generujących wykres.

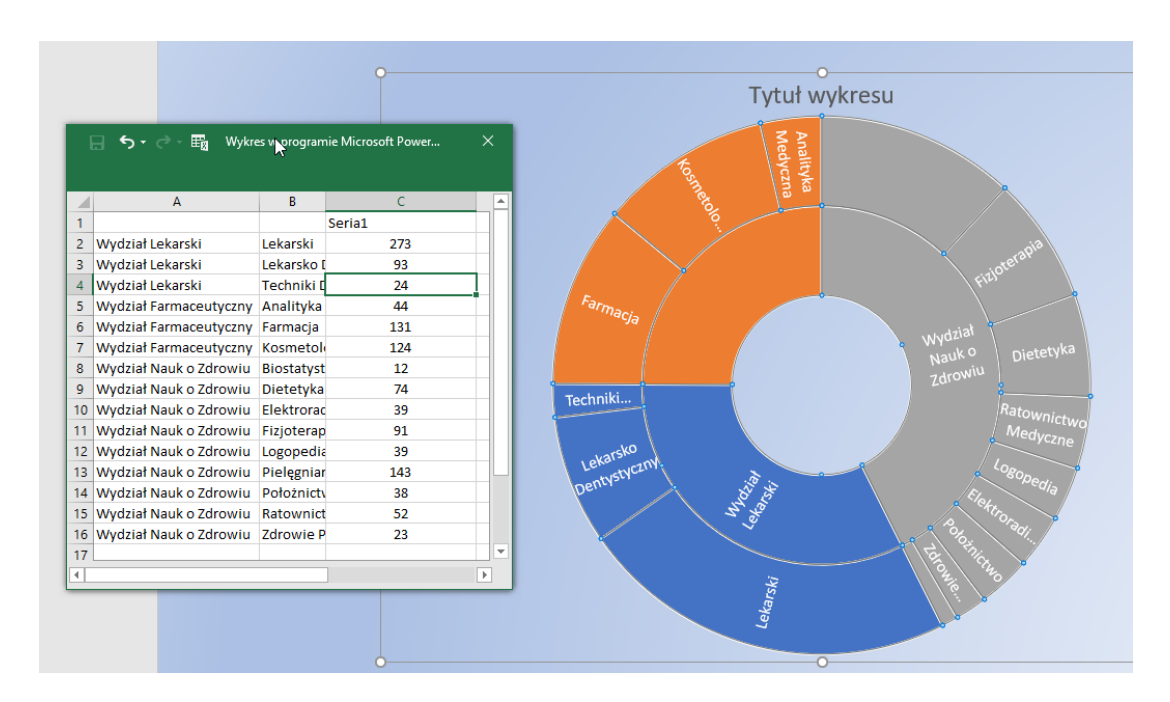

Ryc. 32. Dalsza modyfikacja wartości generujących wykres.

Klikając po kolei na kolejne gałęzie wykresu zmieniamy ich kolory na te odpowiadające kolorystyce wydziałów: czerwony (Wydział Lekarski), zielony (Wydział Farmaceutyczny) oraz niebieski (Wydział Nauk o Zdrowiu). Opcja zmiany kolory znajduje się na pasku kontekstowym "Formatowanie" w grupie "Style kształtów", przycisk z menu

"Wypełn. kształtu". Na koniec wyróżniamy swój własny kierunek używając ciemniejszego koloru od pozostałych, co zostało pokazane na przykładzie kierunku "Dietetyka".

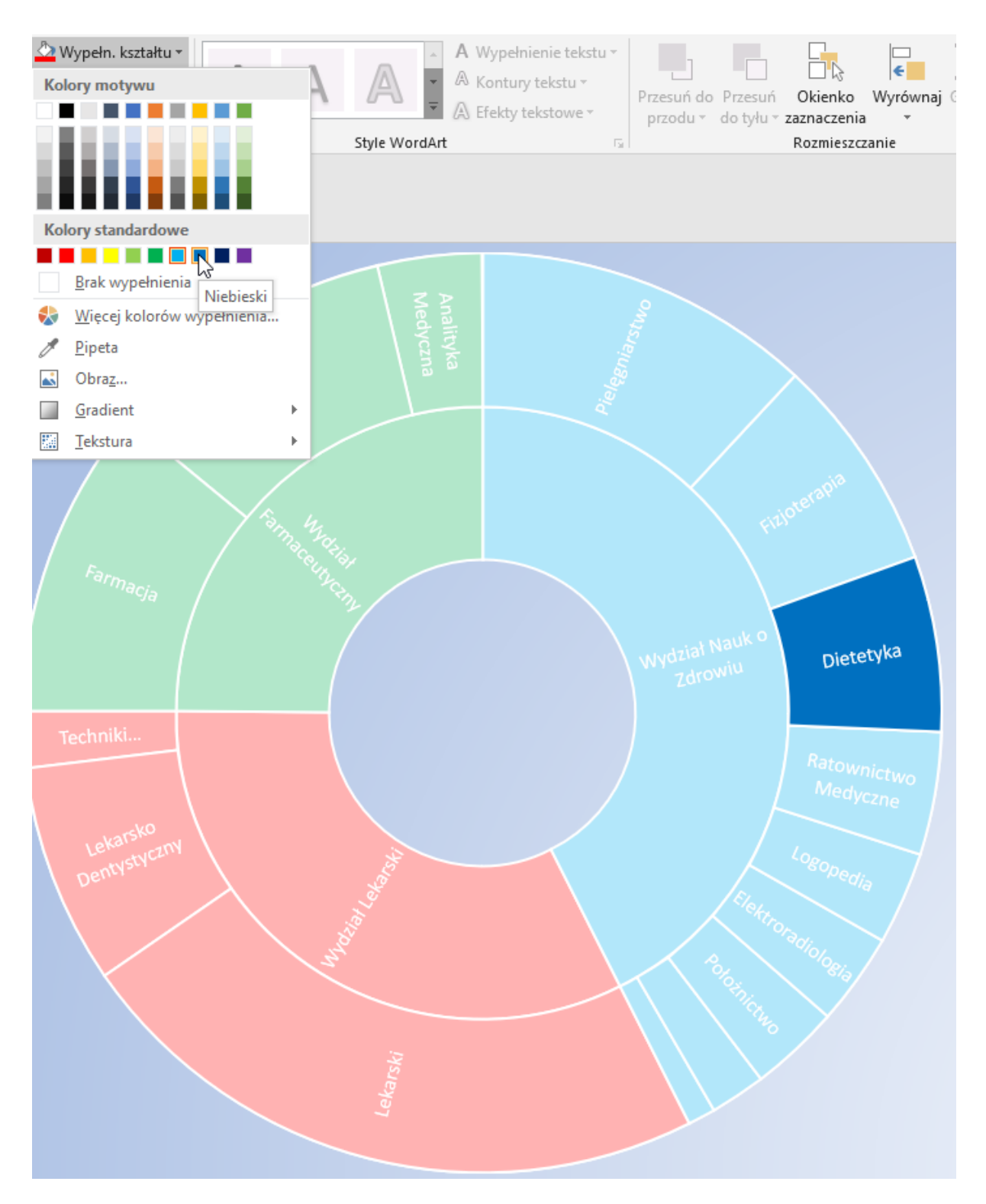

Ryc. 33. Kolorowanie wyróżnionych grup wykresu pierścieniowego.

# **Ćwiczenie 7**

Celem tego ćwiczenia będzie dodanie efektu przejść pomiędzy slajdami tworzonej prezentacji. Ustawienia opcji przejścia slajdów znajdują się na pasku "Przejścia". Grupa

"Przejście do tego slajdu" zawiera szereg efektów możliwych do zastosowania. Każdy efekt ma dodatkowe ustawienia widoczne po jego wybraniu. Wówczas przycisk z menu "Opcje efektu" nie jest nieaktywny i można wybrać dodatkowe ustawienia danego przejścia. Czas trwania efektu czy też przełączenie po pewnym czasie jest możliwe do ustawienia w grupie "Chronometraż".

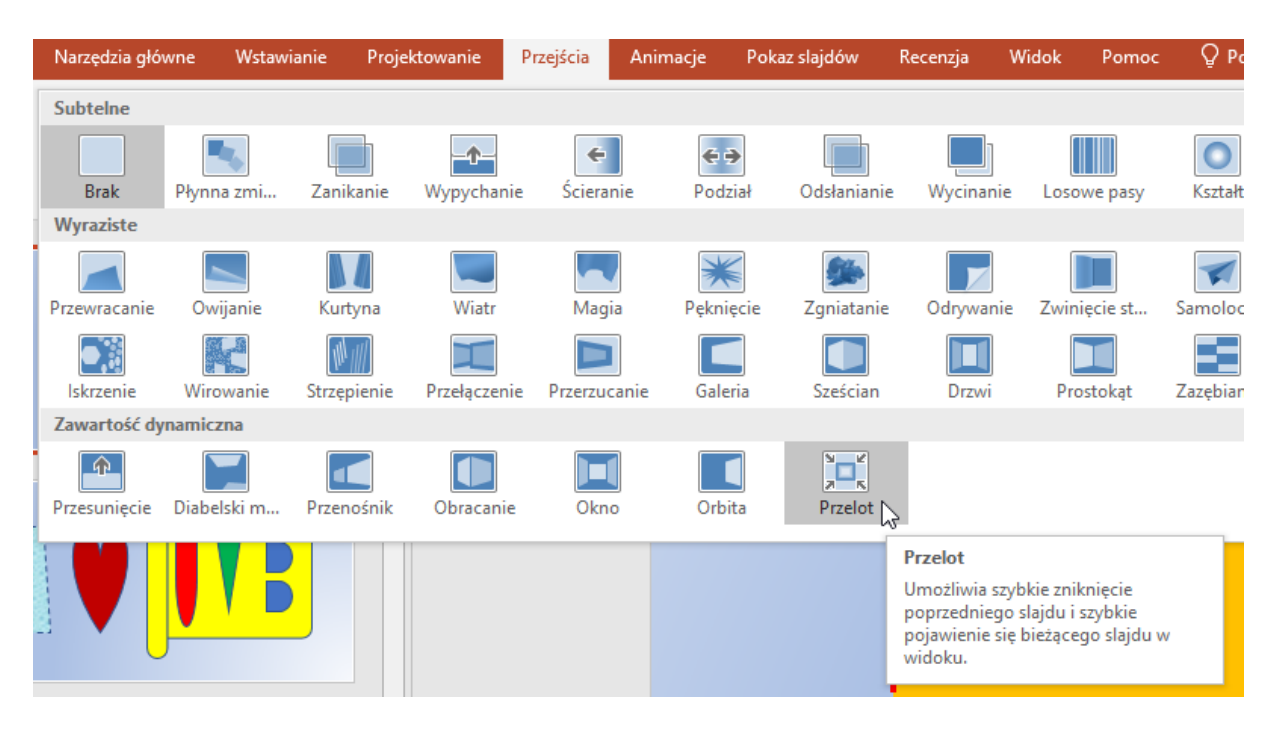

Ryc. 34. Wybór opcji przejścia.

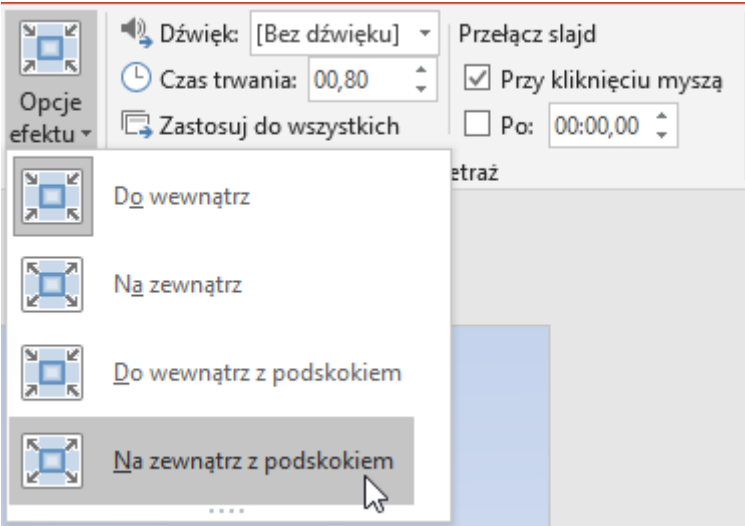

Ryc. 35. Konfiguracja opcji przejścia.

W używając konspektu przechodzimy do pierwszego slajdu. Z możliwych efektów przejścia wybieramy "Przelot", następnie zaznaczamy opcję "Na zewnątrz z podskokiem" za pomocą przycisku z menu "Opcje efektu". Czas trwania przejścia ustawiamy na 1 sekundę. Dla pozostałych slajdów wybieramy kolejne inne efekty przejścia. Przy każdym slajdzie przełączenie slajdu powinno nastąpić automatycznie po 10 sekundach.

#### **Ćwiczenie 8**

Celem tego ćwiczenia będzie dodanie animacji poszczególnych obiektów slajdów drugiego oraz trzeciego. Ustawienia animacji są zawarte na pasku "Animacje". Grupa "Animacja" zawiera możliwe do uzyskania efekty animacji. Są one podzielone na grupy tematyczne: "Wejście", "Wyróżnienie", "Wyjście" oraz "Ścieżki ruchu". Pierwsze dwie opcje sterują pojawianiem się oraz zanikaniem obiektów. Wyróżnienie służy do ustalenia uwagi na danym obiekcie. Ostatnia opcja służy do przemieszczania obiektów w trakcie trwania prezentacji. Aby sterować kolejnością animacji, należy wyświetlić panel "Okienko animacji", używając przycisku o tej samej nazwie w grupie "Animacja zaawansowana". Animacje są uporządkowane w sposób określony w oknie animacji. Wśród możliwych sposobów aktywacji można wymienić: "Kliknięcie myszą", "Po poprzednim", "Razem z poprzednim". Dodatkowe opcje możliwe do ustawienia są dostępne pod prawym przyciskiem myszy. Animacje zastosowane do tekstu mają dodatkowe opcje. Dla kształtów schemat blokowy: opóźnienie, zwoju oraz trójkąta ustawiamy następujące efekty wejścia "Kręcenie", "Pojawienie", "Przylot". Efekty te powinny następować w tym samym czasie. Po ukończeniu odpowiednich ustawień dodajemy inne niż wymienione efekty dla obiektów kolejnych 3 slajdów.

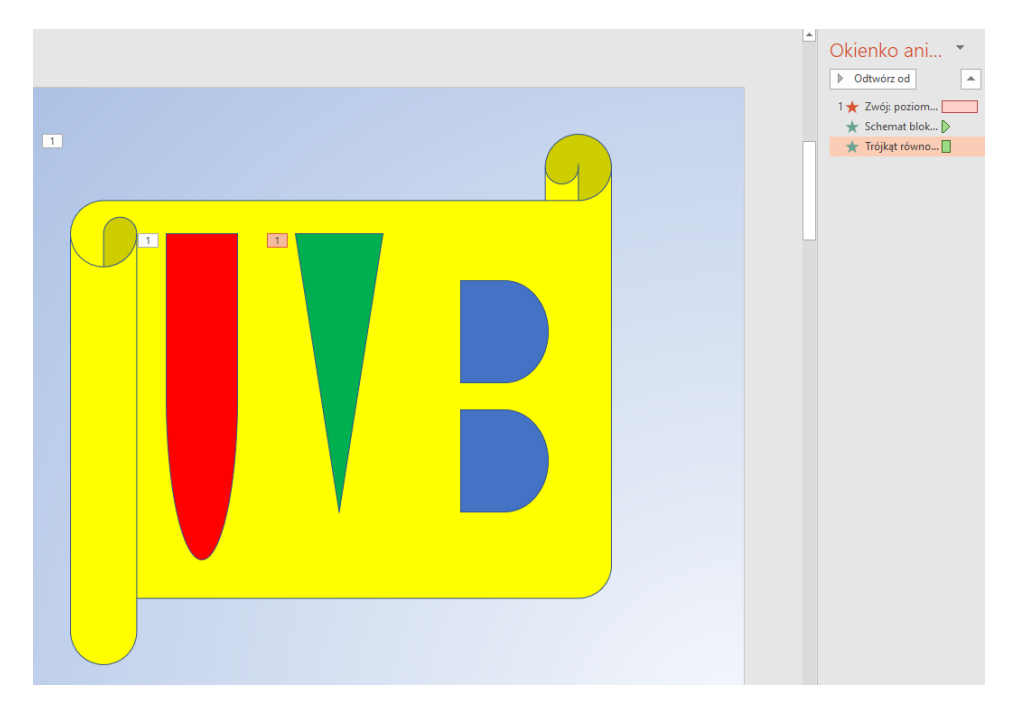

Ryc. 36. Okno animacji dla slajdu z autokształtami.

## **Ćwiczenie 9**

Celem tego ćwiczenia będzie utworzenie slajdów podsumowujących stworzoną prezentację. Przechodzimy do ostatniego slajdu. Pasek "Narzędzia główne" w grupie "Slajdy" zawiera przycisk "Nowy slajd". Klikamy w jego dolną część i z listy wybieramy motyw "Tytuł i zawartość". Jeśli zamiast listy pojawił się nowy slajd należy go usunąć (poprzez kliknięcie nań prawym przyciskiem myszy po lewej stronie, gdzie widoczne są miniatury slajdów) i ponownie kliknąć dolną część przycisku "Nowy slajd".

Jako tytuł slajdu wpisujemy "Podsumowanie". Jako tekst wpisujemy w pierwszym punkcie "Celem tych ćwiczeń było utworzenie prezentacji multimedialnej zawierającej szereg różnych efektów możliwych do uzyskania w programie Microsoft Power Point". Jako drugi

punkt wpisujemy: "Wykorzystano następujące efekty:". Jako kolejne podpunkty (aby uzyskać podpunkt, klikamy na przycisk "Zwiększ poziom listy" grupy "Akapit" paska "Narzędzia główne") wymieniamy kolejne efekty, czyli: "Autokształty", "WordArt i ClipArt", "Obrazy", "Tabele", "Wykresy", "Animacje", "Odnośniki".

Po wpisaniu tekstu zmieniamy jego kolor na biały przy użyciu przycisku "Kolor czcionki" w grupie "Czcionka" na pasku "Narzędzia główne". Kolor tekstu Tytułu slajdu również należy zmienić na biały.

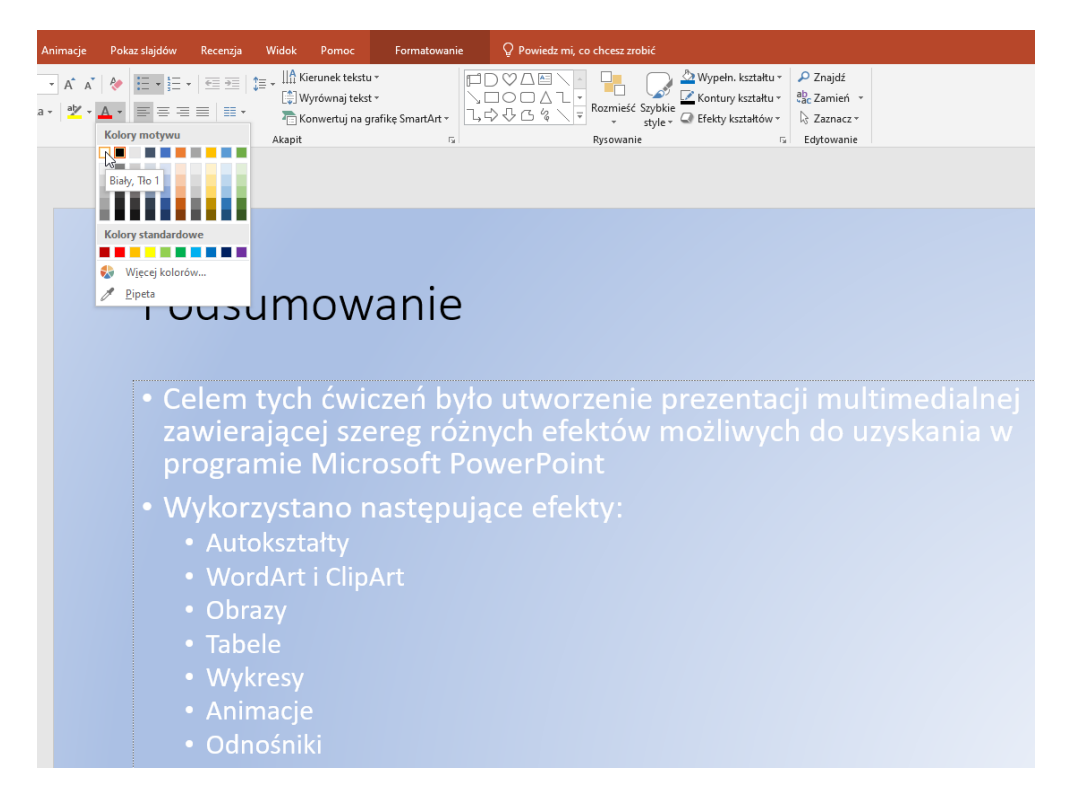

Ryc. 37. Slajd podsumowujący - zmiana koloru czcionki.

Ostatni slajd prezentacji będzie zawierał informacje o autorze. Nowy slajd, podobnie jak poprzedni powinien mieć motyw "Tytuł i zawartość". Jako tytuł wpisujemy "Prezentacja programu Power Point". W kolejnych punktach prezentacji wpisujemy "Autor:", "Wydział:", "Kierunek:", Rok studiów", podając odpowiednie dane. Ostatnim punktem będzie napis "Uniwersytet Medyczny w Białymstoku", do którego dodajemy aktualną datę w formacie "dd.mm.rrrr".

# Prezentacja programu Power Point

- Autor:
- Wydział:
- Kierunek:
- · Rok studiów:
- · Uniwersytet Medyczny w Białymstoku, 28.09.2020

Ryc. 38. Slajd autorski kończący prezentację.

## **Ćwiczenie 10**

Celem tego ćwiczenia będzie dodanie spis treści prezentacji oraz odpowiednich odnośników w kolejnych slajdach naszej prezentacji w celu umożliwienia sprawnej nawigacji po jej zawartości.

W używając konspektu przechodzimy do pierwszego slajdu. Pasek "Narzędzia główne" w grupie "Slajdy" zawiera przycisk "Nowy slajd". Klikamy w jego dolną część i z listy wybieramy motyw "Tytuł i zawartość". Jeśli zamiast listy pojawił się nowy slajd należy go usunąć (poprzez kliknięcie nań prawym przyciskiem myszy po lewej stronie, gdzie widoczne są miniatury slajdów) i ponownie kliknąć dolną część przycisku "Nowy slajd". W ten sposób został utworzony nowy slajd prezentacji, będący drugi w porządku slajdów. Jako tytuł slajdu wpisujemy "Spis treści". W kolejnych wypunktowaniach wpisujemy "Autokształty", "ClipArt i WordArt", "Obrazy", "Tabela", "Pakiety biurowe", "Wykres", "Podsumowanie", "Zakończenie".

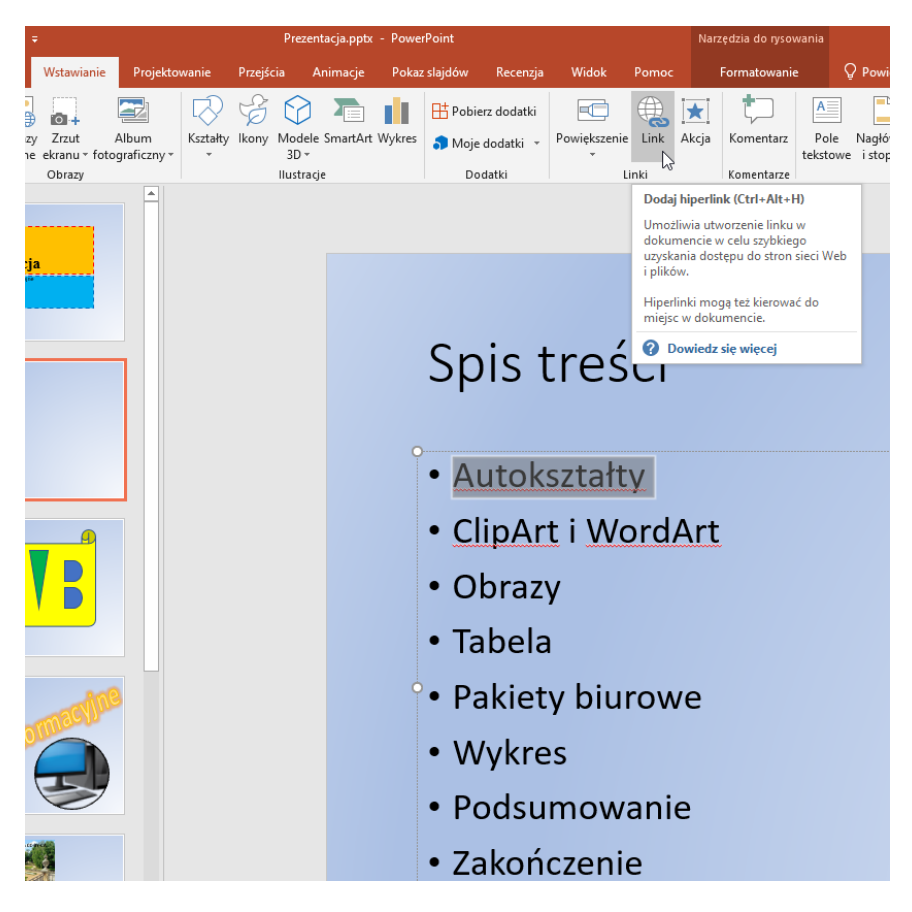

Ryc. 39. Generowanie odnośników do innych slajdów.

Po zakończeniu wpisywania elementów zaznaczamy pierwszy element ("Autokształty") i wybieramy z paska "Wstawianie", grupy "Linki" przycisk "Link". W oknie "Połącz z" wybieramy opcję "Miejsce w tym dokumencie" a następnie klikamy na 3-ci slajd prezentacji. Na koniec klikamy przycisk "OK", aby zatwierdzić wybór. Otworzony odnośnik po kliknięciu w pokazie slajdów (bez pokazu slajdów należy użyć opcji kliknięcia z przytrzymanym klawiszem Ctrl) przeniesie nas do wybranego slajdu. Podobnie modyfikujemy kolejne pozycje w wpisie treści.

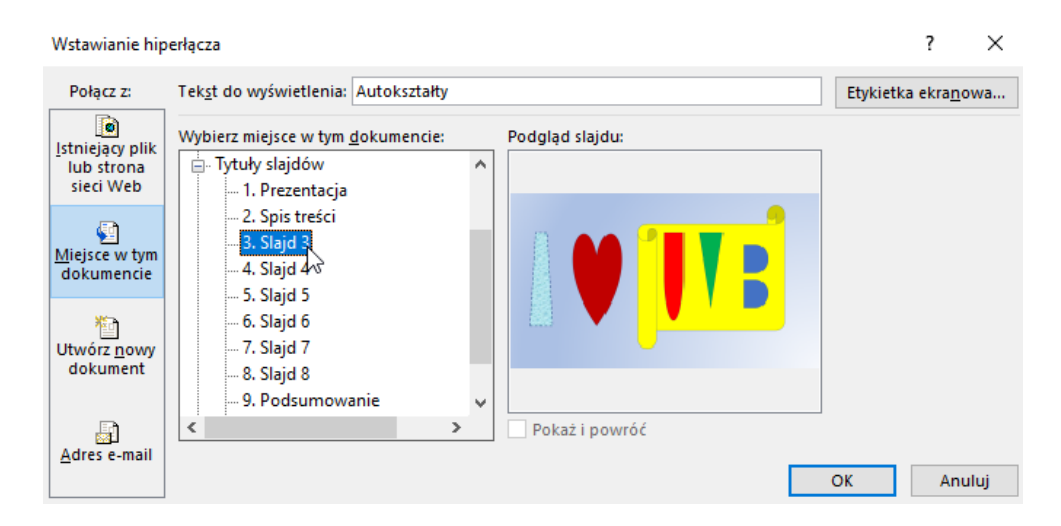

Ryc. 40. Opcje odnośników - wybór miejsca docelowego.

Ostatnim elementem prezentacji będzie dodanie odnośnika do spisu treści na każdym pozostałym slajdzie. W tym celu przechodzimy po kolei do kolejnych slajdów, dodajemy pole tekstowe z napisem "Spis treści", który następnie ustawiamy jako odnośnik do slajdu ze spisem treści. Każde takie pole tekstowe powinno mieć pomarańczowe tło oraz wyróżnione obramowanie.

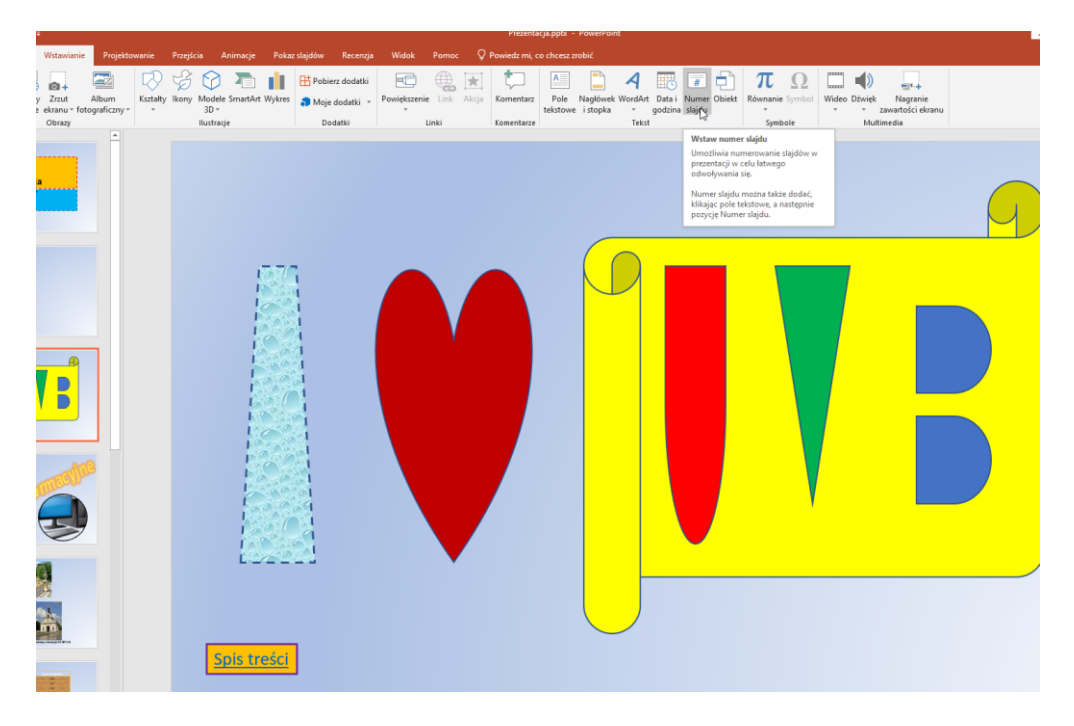

Ryc. 41. Położenie odnośnika do spisu treści.

Do każdego slajdu dodajemy numer. W tym celu klikamy na przycisk "Numer slajdu" grupy "Tekst" paska "Wstawianie". W otwartym oknie zaznaczamy opcję "Numer slajdu" oraz "Nie pokazuj na slajdzie tytułowym", a następnie klikamy przycisk "Zastosuj do wszystkich".